ُطبع في أيرلندا

#### www.dell.com | support.dell.com

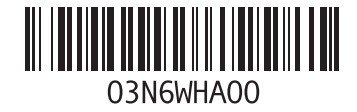

**سرهفلا**

**ن** نسخ احتياطية

إنشاء **[34](#page-44-0)**

#### **ت**

تخصيص إعدادات الطاقة **[33](#page-45-0)** سطح المكتب **[32](#page-46-0)** تدفق الهواء، السماح به **[5](#page-73-0)** تسجيل الدخول إلى FTP، مجهول **[58](#page-20-0)** تعليمات

الحصول على المساعدة والدعم **[56](#page-22-0)**

# **خ**

خيارات إعادة تثبيت النظام **[50](#page-28-0)**

### **ش**

شبكة سلكية

كابل الشبكة، توصيل **[7](#page-71-0)**

### **ع** عناوين البريد اإللكتروني للحصول على الدعم الفني **[58](#page-20-0)** عناوين البريد اإللكتروني الخاصة بالدعم **[58](#page-20-0) ق**

قدرات الكمبيوتر **[32](#page-46-0) ل** لوحة اللمس اإلشارات **[24](#page-54-0)**

#### **م** موقع دعم Dell على الويب **[65](#page-13-0)**

**الفهرس**

**I** ISP مزود خدمة اإلنترنت **ا** أداة Diagnostics Dell للتشخيصات أقراص DVD، تشغيل وإنشاء إعداد، قبل أن تبدأ اتصال باإلنترنت استعادة النظام األقراص المضغوطة، تشغيل وإنشاء

االتصال باإلنترنت االتصال بشركة Dell عبر اإلنترنت التلف، تجنب التهوية، ضمان الحفاظ على الطاقة الطاقة توفير الكمبيوتر، إعداد الملحق Macrovision

#### **ب**

برامج التشغيل ومواد التنزيل

# **معلومات عن معيار NOM أو معايير المكسيك الرسمية )للمكسيك فقط(**

يتم تقديم المعلومات التالية مع الجهاز )األجهزة( الموصوف في هذا المستند بما يتوافق مع متطلبات معايير المكسيك الرسمية  $: (NOM)$ 

- **الشركة المستوردة:**
- .Dell México S.A. de C.V
- Paseo de la Reforma 2620 Flat 11°

Col. Lomas Altas

.México, D.F 11950

**أجهزة كمبيوتر محمولة**

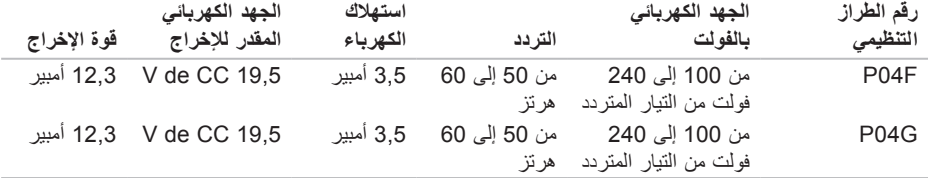

لمزيد من التفاصيل، قم بالاطلاع على معلومات الأمان الواردة مع الكمبيوتر .

لمزيد من المعلومات حول أفضل ممارسات الأمان، انظر الصفحة الرئيسية لسياسة الإلتزام بالقوانين على .**www.dell.com/regulatory\_compliance**

# **الملحق**

# **إشعار منتج Macrovision**

<span id="page-6-0"></span>يتضمن هذا المنتج تقنية حماية حقوق الطبع والنشر التي تخضع لحماية براءات اختراع أمريكية معينة وحقوق الملكية الفكرية األخرى المملوكة لشركة Macrovision Corporation وأصحاب الحقوق اآلخرين. ال يجب استخدام هذه التقنية لحماية حقوق الطبع والنشر إال بتصريح من شركة Macrovision، وهي مصممة لالستخدام المنزلي واستخدامات العرض المحدودة فقط، إال في حال تصريح شركة Macrovision بغير ذلك. يحظر إجراء الهندسة العكسية أو التفكيك. العمودي وبذبذبة

ً مترا )من –50 إلى

ً مترا )من –50 إلى

2G أو أقل كما يحدده

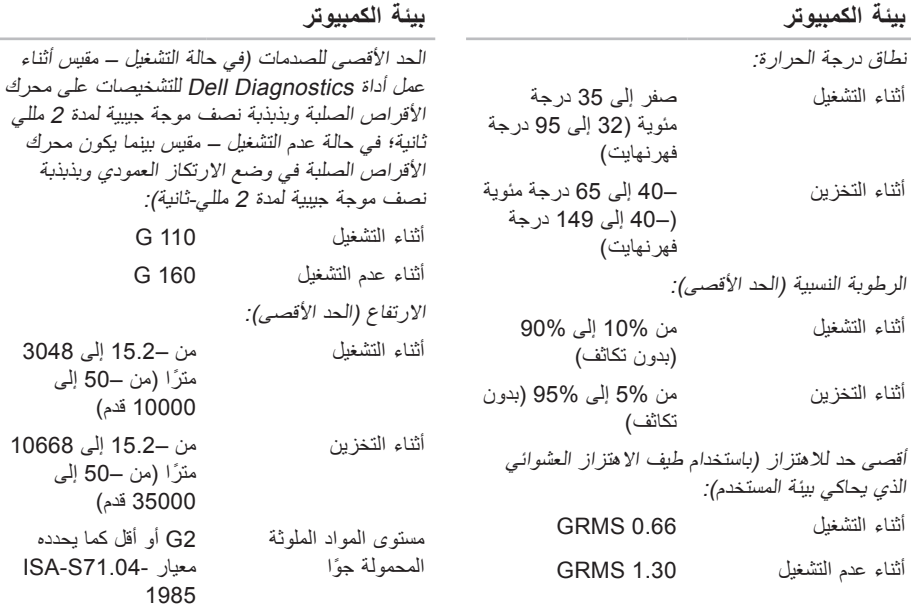

#### المواصفات الأساسية

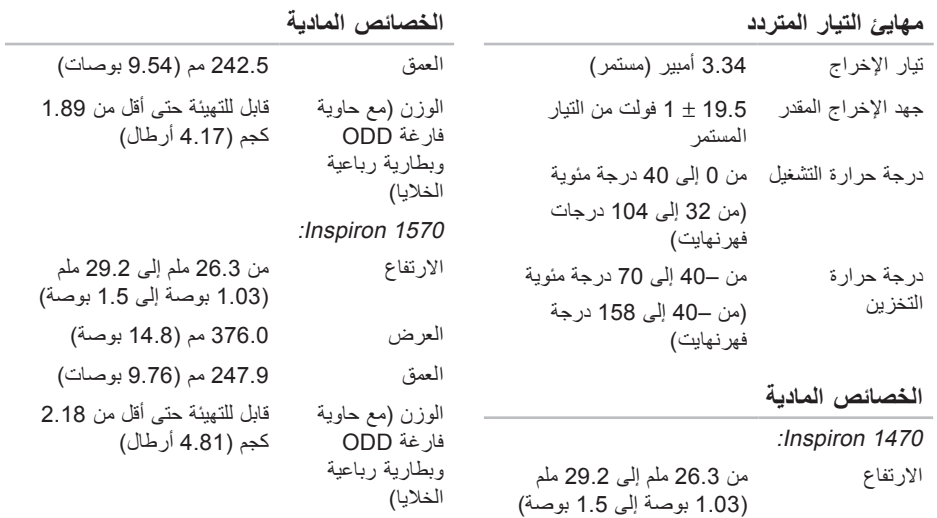

العرض 340.0 مم )13.39 بوصة(

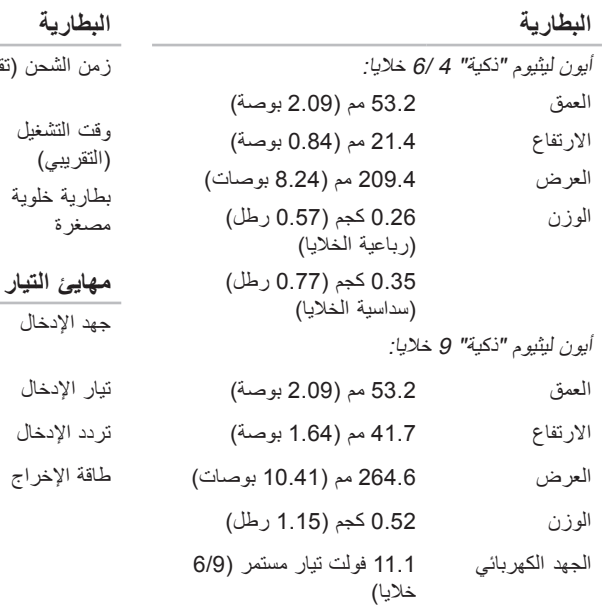

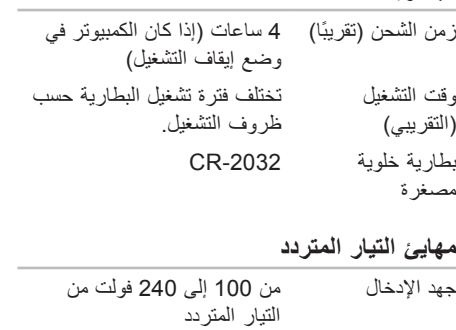

1.5 أمبير تردد اإلدخال 50-60 هرتز طاقة اإلخراج 65 واط

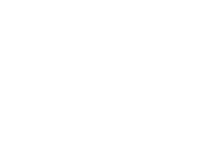

#### المواصفات الأساسية

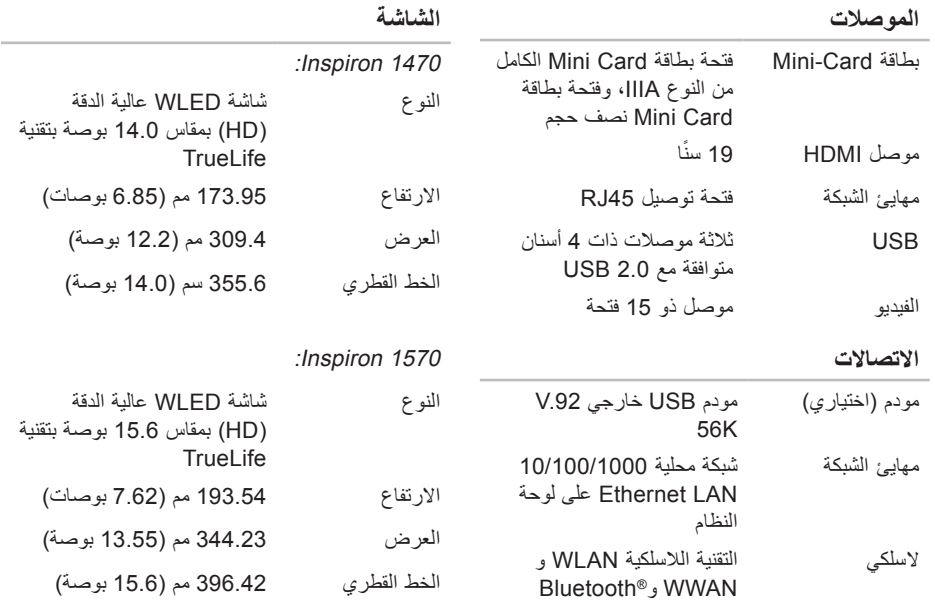

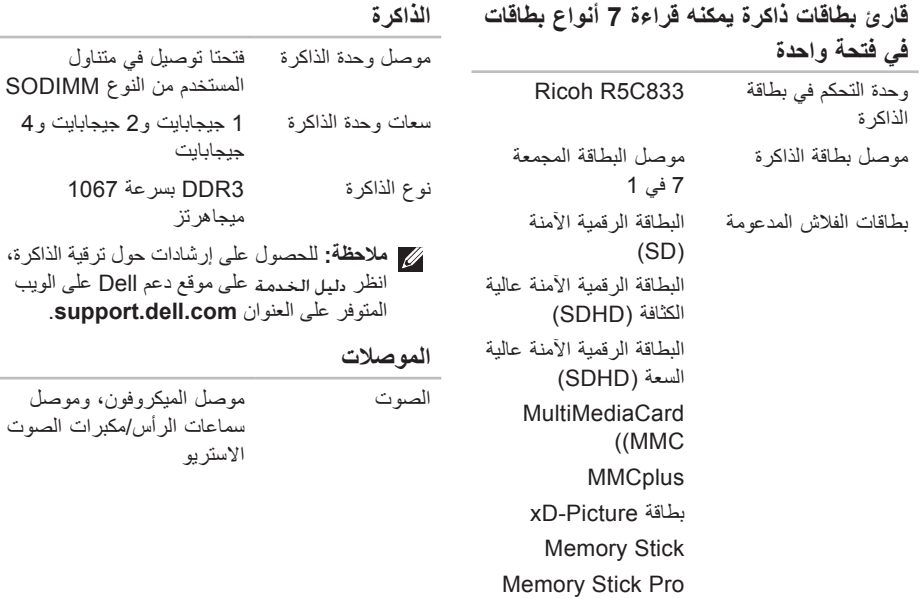

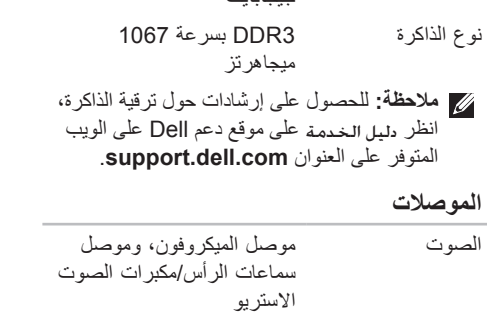

**المواصفات األساسية**

**طراز النظام**

Dell Inspiron 1470/1570

يوفر هذا القسم معلومات قد تحتاج إ وتحديث برامج التشغيل الخاصة به المواصفات التفصيلية، انظر المواص دعم Dell على الويب المتوفر على العنوان **.support** .**dell.com/manuals**

**مالحظة:** قد تختلف العروض باختالف المنطقة. لمزيد من المعلومات حول تهيئة الكم **Help and Support** ← **)ابدأ )Start** فوق **(التعليمات والدعم)،** ثم حدد ال عرض معلومات حول الكمبيون

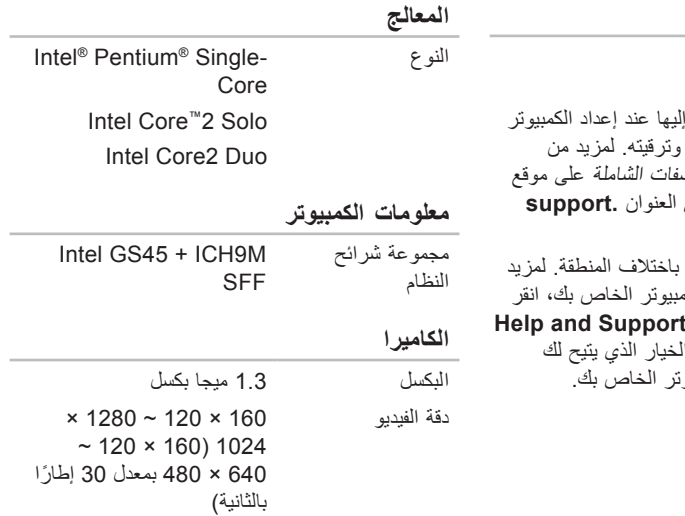

<span id="page-13-0"></span>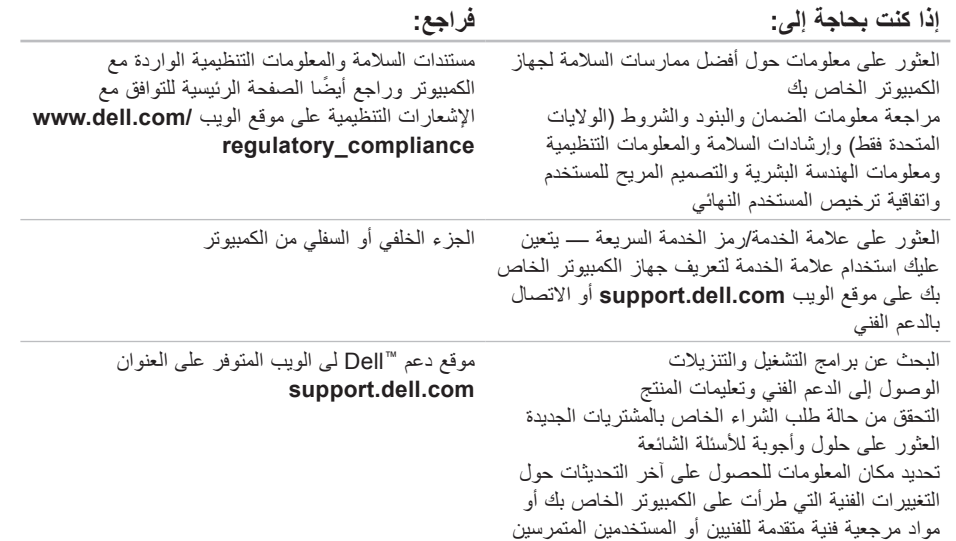

**العثور على المزيد من المعلومات والموارد**

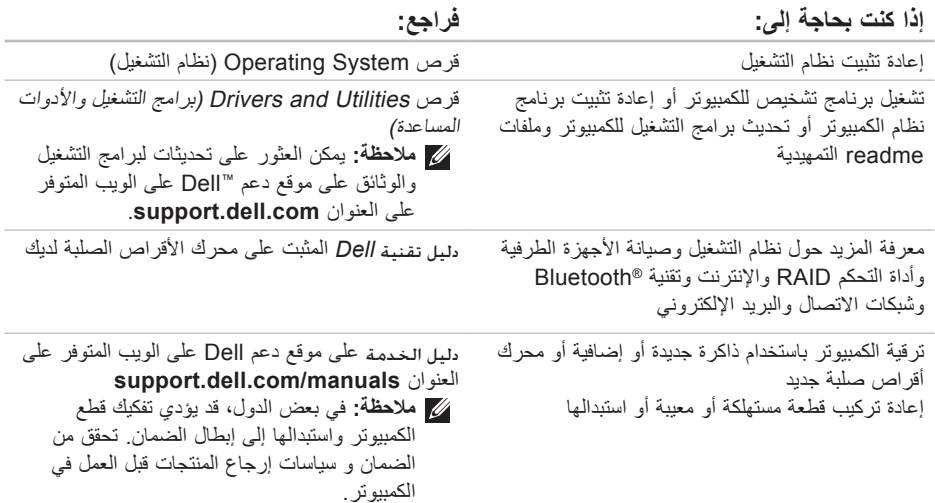

<span id="page-15-0"></span>الحصو ل على التعلي*م*ات

# <span id="page-15-1"></span>**االتصال بشركة Dell**

بالنسبة للعمالء في الواليات المتحدة األمريكية، يُرجى االتصال على 800-999-800-) DELL-WWW .)3355

**مالحظة:** إذا لم يكن لديك اتصال إنترنت نشط، فيمكنك العثور على معلومات االتصال على فاتورة الشراء أو إيصال الشحن أو الفاتورة أو كتالوج منتج Dell.

توفر Dell العديد من خيارات الخدمات والدعم القائمة على الهاتف والإنترنت. وتختلف حالة التوفر وفقًا للدولة والمنتج، وقد ال تتوفر بعض الخدمات في منطقتك.

لالتصال بشركة Dell بغية االستفسار عن المسائل المتعلقة بقسم المبيعات أو الدعم الفني أو خدمة العمالء:

- **.1** تفضل بزيارة الموقع **com.dell.support**.
- **.2** تحقق من دولتك أو منطقتك في القائمة المنسدلة  **اختيار )Choose A Country/Region دولة/منطقة(** أسفل الصفحة.
- **.3** انقر فوق **Us Contact( االتصال بنا(** على الجانب األيسر من الصفحة.
- **4** حدد ارتباط الدعم أو الخدمة الملائمة وفقًا لاحتياجاتك.
	- **.5** اختر وسيلة االتصال بشركة Dell المالئمة لك.

#### الحصول على التعلي*م*ات

**قائمة تدقيق التشخيص**

- <span id="page-16-0"></span> •االسم:
- •التاريخ:
- •العنوان:
- •رقم الهاتف:
- •عالمة الخدمة )الرمز الشريطي الموجود على الجزء الخلفي أو السفلي من الكمبيوتر(:
	- •رمز الخدمة السريعة:
- Return Material Authorization Number• )رقم التصريح بالمواد المرتجعة( )إذا ما تم الحصول عليه من فني دعم Dell):
	- •نظام التشغيل وإصداره:
		- •األجهزة:
		- •بطاقات التوسعة:
	- •هل أنت متصل بشبكة؟ نعم/ال
	- •الشبكة واإلصدار ومهايئ الشبكة:
		- •البرامج واإلصدارات:

راجع وثائق نظام التشغيل الخاص بك لتحديد محتويات ملفات ً بدء تشغيل الكمبيوتر. إذا كان الكمبيوتر متصال بطابعة، فقم بطباعة كل ملف. وإال، فقم بتسجيل محتويات كل ملف قبل االتصال بـ Dell.

- •رسالة الخطأ، أو كود التنبيه الصوتي، أو كود التشخيص:
- •وصف المشكلة وإجراءات استكشاف األخطاء وإصالحها التي قمت بها:
- <span id="page-17-0"></span>**.5** قم بتغليف المعدات التي ستقوم بإرجاعها باستخدام مواد التغليف الأصلية (أو مواد مشابهة لها).
- **مالحظة:** ستتحمل أنت مسئولية تسديد مصاريف الشحن. ً أنت مسئول أيضا عن تأمين أي منتج يتم إرجاعه، كما أنك تتحمل مسئولية فقدانه أثناء الشحن إلى Dell. ال يُسمح بنظام الدفع عند التسليم (C.O.D).
	- **مالحظة:** لن يتم قبول العناصر المرتجعة التي ال تلتزم بأي من المتطلبات السابقة في مركز االستالم الخاص بشركة Dell وسيتم إرجاعها إليك.

## **قبل االتصال**

**مالحظة:** يجب أن يكون Service Express Code( رمز الخدمة السريعة( في متناول يدك عندما تقوم باالتصال. فهذا الرمز يساعد النظام الهاتفي لخدمة الدعم اآللي من Dell على توجيه مكالمتك بشكل أكثر ً فعالية. قد تتم مطالبتك أيضا بإدخال عالمة الخدمة )الموجودة على الجزء الخلفي أو السفلي من الكمبيوتر(. تذكر أن تقوم بملء قائمة تدقيق التشخيص التالية. قم بتشغيل الجهاز إن أمكن قبل االتصال بشركة Dell للحصول على المساعدة وقم بإجراء االتصال من هاتف قريب من الكمبيوتر. قد تُطلب منك كذابة بعض الأوامر على لوحة المفاتيح، أو إعداد معلومات تفصيلية أثناء العمليات، أو تجربة خطوات أخرى لاستكشاف الأخطاء وإصلاحها لا تتم إلا على الكمبيوتر نفسه. تأكد من وجود وثائق الكمبيوتر في متناول يدك.

الحصول على التعليمات

**إرجاع المكونات بغرض اإلصالح بموجب الضمان أو بغرض رد الثمن**

يجب إعداد كل المكونات التي سيتم إرجاعها سواء لإلصالح أو لرد الثمن، على النحو التالي:

- **مالحظة:** قبل إرجاع المنتج إلى Dell، تأكد من إجراء نسخ احتياطي لأية بيانات موجودة على محرك الأقر اص الصلبة وعلى أي وحدة تخزين أخرى بالمنتج. قم بإزالة كافة المعلومات السرية والخاصة والشخصية باإلضافة إلى الوسائط القابلة للإز الة، مثل الأقر اص المضغوطة و بطاقات الكمبيوتر الشخصي. ال تتحمل Dell المسئولية عن أية معلومات سرية أو خاصة أو شخصية أو أية بيانات مفقودة أو تالفة أو المسئولية عن تلف أو فقد أية وسائط قابلة لإلزالة قد تكون مضمنة في المنتج الذي تقوم بإرجاعه.
- **.1** اتصل بشركة Dell للحصول على Return رقم )Material Authorization Number التصريح بالمواد المرتجعة(، واكتب الرقم بشكل واضح وبارز على العبوة من الخارج. لمعرفة رقم الهاتف الذي يمكنك االتصال به من منطقتك، انظر "االتصال بشركة Dell "في الصفحة .[63](#page-15-1)
- **.2** قم بإرفاق نسخة من الفاتورة وخطاب يوضح سبب اإلرجاع.
- **.3** أرفق نسخة من قائمة تدقيق التشخيص )انظر "قائمة تدقيق التشخيص" في الصفحة [62](#page-16-0)(، توضح االختبارات التي أجريتها إلى جانب رسائل الخطأ التي ظهرت عند استخدام أداة Diagnostics Dell للتشخيصات )انظر "االتصال بشركة Dell "في الصفحة [45\(](#page-33-1).
- **.4** قم بإرفاق أية ملحقات تخص الجزء )األجزاء( الذي ستقوم بإرجاعه )كابالت الطاقة والبرامج، واألدلة، وغير ذلك) وذلك إذا كان الإرجاع سيتم بغرض رد الثمن.

### **خدمة حالة الطلب التلقائية**

للتحقق من حالة منتجات Dell التي قمت بطلبها، يمكنك زيارة الموقع **com.dell.support** أو يمكنك االتصال بخدمة حالة الطلب التلقائية. سوف تسمع رسالة مسجلة تطالبك بتقديم المعلومات الضرورية لتحديد طلبك واإلبالغ عنه. لمعرفة رقم الهاتف الذي يمكنك االتصال به من منطقتك، انظر "االتصال بشركة Dell "بالصفحة .[63](#page-15-1)

إذا كانت لديك أية مشكلة بشأن طلبك، مثل أجزاء مفقودة أو أجزاء خطأ أو فاتورة غير صحيحة، فاتصل بـ Dell للحصول على مساعدة العمالء. يجب أن تكون الفاتورة أو إيصال الشحن في متناول يديك عندما تقوم باالتصال. لمعرفة رقم الهاتف الذي يمكنك االتصال به من منطقتك، انظر "االتصال بشركة Dell "في الصفحة [.63](#page-15-1)

### **معلومات المنتج**

إذا كنت في حاجة لمعلومات حول المنتجات اإلضافية المتاحة من Dell ّ ، أو إذا كنت ترغب في تقديم طلب، فتفضل بزيارة موقع Dell على الويب المتوفر على العنوان **.dell.www com**. لالطالع على رقم الهاتف الذي يمكنك االتصال به من منطقتك أو للتحدث إلى أحد متخصصي المبيعات، انظر "االتصال بشركة Dell "في الصفحة [.63](#page-15-1)

<span id="page-20-1"></span>الحصول على التعليمات

## **الخدمات عبر اإلنترنت**

يمكنك التعرف على المنتجات والخدمات التي تقدمها Dell على مواقع الويب التالية:

- **www.dell.com**•
- •**ap/com.dell.www**( دول آسيا/المحيط الهادي فقط(
	- )فقط اليابان )**www.dell.com/jp**•
	- )فقط أوروبا )**www.euro.dell.com**•
	- الالتينية أمريكا دول )**www.dell.com/la**• والبحر الكاريبي(
		- )فقط كندا )**www.dell.ca**•

يمكنك الوصول إلى دعم Dell عبر مواقع الويب وعناوين البريد الإلكتروني التالية:

- **مواقع دعم Dell على الويب**
	- **support.dell.com**•
- )فقط اليابان )**support.jp.dell.com**•
- )فقط أوروبا )**support.euro.dell.com**•
- •**com.dell.supportapj**( مناطق آسيا المطلة على المحيط الهادي فقط)

<span id="page-20-0"></span>**عناوين البريد اإللكتروني الخاصة بدعم Dell**

- **mobile\_support@us.dell.com**•
	- **support@us.dell.com**•
- أمريكا دول )**la-techsupport@dell.com**• اللاتينية والبحر الكاريبي فقط)
- •**com.dell@apsupport**( دول آسيا/لمحيط الهادي فقط)

**عناوين البريد اإللكتروني الخاصة بقسم التسويق والمبيعات لدى Dell**

- •**com.dell@apmarketing**( دول آسيا/لمحيط الهادي فقط)
	- )فقط كندا )**sales\_canada@dell.com**•

**بروتوكول نقل الملفات )FTP )بدون اسم دخول ftp.dell.com**• 

تسجيل الدخول كمستخدم: anonymous )مجهول(، واستخدم عنوان البريد اإللكتروني الخاص بك ككلمة مرور.

# **الدعم الفني وخدمة العمالء**

تتوفر خدمة الدعم من Dell من أجل اإلجابة على أسئلتك المتعلقة بأجهزة Dell ً . ويستخدم فريق الدعم لدينا نظاما ً للتشخيص قائما على الكمبيوتر لتوفير إجابات سريعة ودقيقة. لالتصال بخدمة الدعم من Dell، انظر "قبل االتصال" في الصفحة [61](#page-17-0) ثم راجع معلومات االتصال الخاصة بمنطقتك أو انتقل إلى موقع **com.dell.support**.

# **DellConnect**

TMDellConnect هي عبارة عن أداة بسيطة للوصول عبر اإلنترنت تتيح ألي عضو من فريق الخدمة والدعم بشركة Dell الوصول إلى الكمبيوتر الخاص بك من خالل اتصال واسع النطاق والقيام بتشخيص المشكلة وحلها تحت إشرافك التام. لمزيد من المعلومات، تفضل بزيارة موقع الويب .**www.dell.com**/**dellconnect**

**الحصول على التعليمات**

إذا واجهت مشكلة في جهاز الكمبيوتر، فيمكنك القيام بالخطوات التالية لتشخيص المشكلة وإصالحها:

- **.1** انظر "حل المشكالت" في الصفحة [36](#page-42-0) للحصول على المعلومات واإلجراءات الخاصة بالمشكلة التي يواجهها الكمبيوتر لديك.
	- **.2** انظر دليل تقنية Dell للحصول على مزيد من المعلومات حول استكشاف الأخطاء وإصلاحها.
- **.3** انظر "أداة Diagnostics Dell للتشخيصات" في الصفحة [45](#page-33-1) لمعرفة اإلجراءات الخاصة بكيفية تشغيل .Dell Diagnostics أداة
	- **.4** قم بملء "قائمة تدقيق التشخيص" في الصفحة .[62](#page-16-0)
- **.5** استخدم مجموعة منتجات Dell الشاملة للخدمات الفورية عبر اإلنترنت والمتاحة على موقع دعم Dell على الويب المتوفر على العنوان )**.dell.support com** )وذلك للحصول على تعليمات حول إجراءات التثبيت واستكشاف الأخطاء وإصلاحها. انظر "الخدمات عبر اإلنترنت" في الصفحة [58](#page-20-1) للحصول على قائمة شاملة بخدمات دعم Dell عبر اإلنترنت.
- <span id="page-22-0"></span>**.6** إذا لم تساعد الخطوات السابقة على حل المشكلة، فانظر "قبل االتصال" في الصفحة .[61](#page-17-0)
- **مالحظة:** اتصل بدعم Dell من هاتف قريب من الكمبيوتر حتى يتمكن فريق الدعم من مساعدتك في أية إجراءات ضرورية.
	- **مالحظة:** قد ال يكون نظام رمز الخدمة السريعة من Dell ً متوفرا في جميع الدول.

عند مطالبتك بذلك من نظام الهاتف اآللي في Dell، قم بإدخال Express Service Code (رمز الخدمة السريعة) ليتم توجيه االتصال مباشرة إلى موظف الدعم المناسب. إذا لم يكن لديك Express Service Code (رمز الخدمة السريعة)، فافتح المجلد **Dell Accessories( ملحقات Dell )**وانقر ً نقر ً ا مزدوجا فوق **Code Service Express( رمز الخدمة السريعة(**، ثم اتبع اإلرشادات.

**مالحظة:** ً ال تتوفر بعض الخدمات دائما في كافة المواقع خارج الواليات المتحدة الموجودة. لذا؛ فاتصل بمندوب Dell المحلي للحصول على مزيد من المعلومات حول مدى توفر هذه الخدمات.

إعادة تثبيت نظام التشغيل Windows Microsoft قد تستغرق عملية إعادة التثبيت ما بين ساعة إلى ساعتين ً حتى تكتمل. بعد إعادة تثبيت نظام التشغيل، عليك أيضا بإعادة تثبيت برامج تشغيل األجهزة وبرنامج الحماية من الفيروسات بالإضافة إلى البرامج الأخرى.

- **.1** قم بحفظ أية ملفات مفتوحة وإغالقها، وإنهاء أي برامج مفتوحة.
- **.2** قم بإدخال قرص System Operating( نظام التشغيل) .
- **.3** انقر فوق **Exit( إنهاء(** إذا ظهرت رسالة **Install** .**)Windows تثبيت )Windows**
	- **.4** أعد تشغيل الكمبيوتر.
	- **.5** عند ظهور شعار DELL، اضغط على المفتاح <F12> على الفور
- **مالحظة:** إذا انتظرت فترة طويلة للغاية وظهر شعار نظام التشغيل، فتابع االنتظار حتى تشاهد سطح مكتب نظام التشغيل <sup>R</sup>Windows® Microsoft، ثم قم بإيقاف تشغيل الكمبيوتر وأعد المحاولة.
- **مالحظة:** تقوم الخطوات التالية بتغيير تسلسل التمهيد لمرة واحدة فقط. في المرة التالية التي تقوم فيها بتشغيل الكمبيوتر ، يتم تمهيده وفقًا للأجهزة المحددة في برنامج إعداد النظام.
	- **.6** عند ظهور قائمة جهاز التمهيد، قم بتمييز **محرك أقراص RW-CD/DVD/CD**، ثم اضغط على .>Enter<
	- **.7** اضغط على أي مفتاح **للتمهيد من القرص المضغوط**. اتبع التعليمات المعروضة على الشاشة إلكمال التثبيت.

 **ليغشتلا ماظن ةداعتسا**

### **إعادة تثبيت نظام التشغيل قبل أن تبدأ**

إذا كنت تفكر في إعادة تثبيت نظام التشغيل Windows إلصالح إحدى المشكالت المتعلقة ببرنامج تشغيل تم تثبيته مؤخرًا، فحاول أولاً استخدام Windows Device Driver Rollback (استعادة برنامج تشغيل الجهاز في Device Driver Rollback ). إذا لم يحل Device Driver Rollback )استعادة برنامج تشغيل الجهاز( المشكلة، فاستخدم System Restore( استعادة النظام( إلعادة نظام التشغيل إلى حالة التشغيل التي كان عليها قبل أن يتم تثبيت برنامج تشغيل الجهاز الجديد. انظر "خيار "استعادة النظام"" في الصفحة .[50](#page-28-1)

**ُسخ احتياطية تنبيه: قبل القيام بالتثبيت، قم بإنشاء ن لجميع ملفات البيانات الموجودة على محرك األقراص الصلبة األساسي لديك. للقيام بالتهيئة التقليدية لمحرك األقراص الصلبة، سيكون محرك األقراص الصلبة األساسي هو أول محرك أقراص يكتشفه الكمبيوتر.**

إلعادة تثبيت نظام Windows، فإنك تحتاج إلى العناصر التالية:

- •قرص System Operating( نظام التشغيل( من Dell
	- برامج )Dell Drivers and Utilities قرص • التشغيل واألدوات المساعدة من Dell)

**مالحظة:** يحتوي قرص Utilities and Drivers )برامج التشغيل واألدوات المساعدة( على برامج التشغيل التي تم تثبيتها أثناء تجميع الكمبيوتر. استخدم برامج )Dell Drivers and Utilities قرص التشغيل والأدوات المساعدة من Dell) لتحميل أية برامج تشغيل مطلوبة. وفقًا للمنطقة التي طلبت منها شراء الكمبيوتر أو ما إذا كنت قد طلبت الحصول على القرص أم ال، قد ال يتم إرفاق قرص DellDrivers and Utilities (برامج التشغيل والأدوات المساعدة من Dell )وقرص System Operating( نظام التشغ*يل)* مع الكمبيوتر.

- **.4** حدد تخطيط لوحة المفاتيح وانقر فوق **Next )التالي(**.
- **.5** للوصول إلى خيارات االسترداد، قم بتسجيل الدخول كمستخدم محلي. للوصول إلى سطر األوامر، اكتب **User Name** حقل في administrator **)اسم المستخدم(**، ثم انقر فوق **OK( موافق(**.
- **Dell Factory Image Restore** فوق انقر **.6 )استعادة النسخ األصلية للبيانات من Dell).** تظهر شاشة الترحيب الخاصة بـ **Factory Dell Restore Image( استعادة النسخ األصلية للبيانات من Dell)**.
- **ملاحظة:** وفقًا للتهيئة التي قمت بها، قد تحتاج إلى تحديد **Tools Factory Dell( أدوات المصنع من Dell Factory Image Restore** ثم ،**(Dell )استعادة النسخ األصلية للبيانات من Dell)**.
	- **.7** انقر فوق **Next( التالي(**. تظهر شاشة **Confirm Deletion Data( تأكيد حذف البيانات(**.

**مالحظة:** إذا لم تكن ترغب في المتابعة باستخدام استعادة النسخ) Factory Image Restore األصلية للبيانات(، فانقر فوق **Cancel( إلغاء(**.

- **.8** حدد خانة االختيار لتأكيد رغبتك في متابعة إعادة تهيئة محرك األقراص الصلبة واستعادة برامج النظام إلى حالة المصنع، ثم انقر فوق **Next( التالي(**. تبدأ عملية االستعادة وقد يستغرق استكمالها خمس دقائق أو أكثر. تظهر رسالة عند استعادة نظام التشغيل والتطبيقات المثبتة في المصنع إلى إعدادات المصنع.
	- **.9** انقر فوق **Finish( إنهاء(** إلعادة تمهيد النظام.

خيار "استعادة النسخ الأصلية للبيانات من Dell"

- **تحذير: يؤدي استخدام Image Factory Dell Restore( استعادة النسخ األصلية للبيانات من Dell )إلى حذف كافة البيانات الموجودة على محرك األقراص الصلبة بشكل دائم وإزالة أية برامج أو برامج تشغيل تم تثبيتها بعد استالم الكمبيوتر. قم بإجراء نسخ احتياطي للبيانات قبل استخدام هذا الخيار إن أمكن. Dell Factory Image Restore تستخدم ال )استعادة النسخ األصلية للبيانات من Dell )إال إذا لم يؤد Restore System( استعادة النظام( إلى حل مشكلة نظام التشغيل.**
- **مالحظة:** قد ال يتوفر خيار Image Factory Dell Restore( استعادة النسخ األصلية للبيانات من Dell ) في بعض الدول أو على بعض أجهزة الكمبيوتر.

 استعادة )Dell Factory Image Restore خيار استخدم النسخ الأصلية للبيانات من Dell) فقط كآخر وسيلة لاستعادة نظام التشغيل. يؤدي هذا الخيار إلى استعادة محرك األقراص الصلبة إلى حالة التشغيل التي كان عليها عند شراء الكمبيوتر. أية برامج أو ملفات تمت إضافتها منذ استالم الكمبيوتر - بما في ذلك ملفات البيانات - يتم حذفها بشكل دائم من على محرك األقراص الصلبة. تتضمن ملفات البيانات المستندات وجداول

البيانات ورسائل البريد اإللكتروني والصور الرقمية وملفات الموسيقى وغير ذلك. قم بعمل نسخ احتياطية لكل البيانات استعادة )Dell Factory Image Restore استخدام قبل النسخ األصلية للبيانات من Dell )إذا أمكن.

**Dell Factory Image Restore تشغيل بدء )استعادة النسخ األصلية للبيانات من Dell)**

**.1** قم بتشغيل الكمبيوتر. عند ظهور شعار Dell، اضغط على >8F >عدة مرات للوصول إلى إطار  **التمهيد خيارات )Advanced Boot Options المتقدمة(**.

- **مالحظة:** إذا انتظرت فترة طويلة للغاية وظهر شعار نظام التشغيل، فتابع االنتظار حتى تشاهد سطح مكتب نظام التشغيل Windows® Microsoft®، ثم قم بإيقاف تشغيل الكمبيوتر وأعد المحاولة.
	- **.2** حدد **Computer Your Repair( إصالح جهاز الكمبيوتر(**.
	- **System Recovery Options** اإلطار يظهر **.3 )خيارات استعادة النظام(**.

- **ُسخ احتياطية من ملفات البيانات تنبيه: قم بعمل ن الخاصة بك بشكل منتظم. ال يراقب خيار System Restore( استعادة النظام( ملفات البيانات الخاصة بك أو يستردها.**
- **مالحظة:** تنطبق اإلجراءات الواردة بهذا المستند على طريقة العرض االفتراضية بنظام التشغيل Windows، و لذلك فقد لا تنطبق في حالة ضبط جهاز كمبيوتر ™Dell على طريقة العرض الكالسيكية بنظام التشغيل Windows.
	- **بدء خيار Restore System( استعادة النظام(**
		- **.1** انقر فوق **Start( ابدأ(**.
		- **.2** في مربع البحث، اكتب Restore System )استعادة النظام(، واضغط على .<Enter>
		- **مالحظة:** قد يظهر إطار **Account User Control( التحكم في حساب المستخدم(**. إذا كنت ً مسئوال على الكمبيوتر، فانقر فوق **Continue )متابعة(** وإال، فاتصل بالمسئول للمتابعة إلى اإلجراء المطلوب.
			- **.3** انقر فوق **Next( التالي(** واتبع رسائل المطالبة المتبقية على الشاشة.

إذا لم يحل خيار Restore System( استعادة النظام( المشكلة، فيمكنك التراجع عن آخر عملية استعادة للنظام.

**التراجع عن آخر عملية استعادة للنظام**

**مالحظة:** قبل التراجع عن آخر عملية الستعادة النظام، قم بحفظ وإغالق جميع الملفات المفتوحة وإنهاء أية برامج مفتوحة. ال تقم بتغيير أية ملفات أو برامج أو فتحها أو حذفها حتى تكتمل عملية استعادة النظام.

- **.1** انقر فوق **Start( ابدأ(**.
- **.2** في مربع البحث، اكتب Restore System )استعادة النظام(، واضغط على >Enter>.
- **Undo my last restoration** فوق انقر **.3 )التراجع عن آخر استعادة(**، ثم انقر فوق **Next )التالي(**.

# **استعادة نظام التشغيل**

يمكنك استعادة نظام التشغيل الخاص بك بالطرق التالية:

- •يقوم Restore System( استعادة النظام( بإعادة الكمبيوتر إلى حالة التشغيل السابقة دون التأثير على ملفات البيانات. استخدم Restore System )استعادة النظام( كحل أول الستعادة نظام التشغيل والحفاظ على ملفات البيانات.
- <span id="page-28-1"></span>Dell Factory Image Restore يعمل • )استعادة النسخ األصلية للبيانات من Dell )على استعادة محرك األقراص الصلبة إلى حالة التشغيل التي كان عليها عند قيامك بشراء الكمبيوتر. يؤدي هذا اإلجراء إلى حذف كافة البيانات الموجودة على محرك األقراص الصلبة بشكل دائم وإزالة أية برامج تم تثبيتها بعد استالم الكمبيوتر. ال تستخدم Dell استعادة النسخ) Factory Image Restore األصلية للبيانات من Dell )إال إذا لم يؤد System Restore( استعادة النظام( إلى حل مشكلة نظام التشغيل.
- <span id="page-28-0"></span> •إذا حصلت على قرص System Operating )نظام التشغيل( مع جهاز الكمبيوتر الخاص بك، فيمكنك استخدامه الستعادة نظام التشغيل. ولكن استخدام قرص System Operating( نظام التشغيل) يؤدي أيضًا إلى حذف كافة البيانات على محرك الأقراص الصلبة. لا تستخدم هذا القرص إلا إذا تعذر على خيار Restore System( استعادة النظام) حل مشكلة نظام التشغيل.

### **خيار "استعادة النظام"**

توفر نظم تشغيل Windows خيار Restore System )استعادة النظام( ليتيح لك إرجاع الكمبيوتر إلى حالة التشغيل التي كان عليها (دون التأثير على ملفات البيانات) وذلك إذا كانت التغييرات في الأجهزة أو البرامج أو غيرها من إعدادات النظام قد تركت الكمبيوتر في حالة تشغيل غير مرغوبة. ًعلما بأنه يمكن الرجوع في أية تغييرات يتم إجراؤها على الكمبيوتر بواسطة هذا الخيار.

- **.8** إذا تمت مصادفة إحدى المشكالت خالل اختبار ما، ً فسوف تظهر رسالة تحمل كود خطأ وشرحا للمشكلة. قم بتدوين رمز الخطأ ووصف المشكلة واتصل بشركة Dell( انظر "االتصال بشركة Dell "في الصفحة [63](#page-15-1)).
- **مالحظة:** توجد عالمة الخدمة الخاصة بالكمبيوتر أعلى كل شاشة اختبار. وتساعدك عالمة الخدمة على تعريف الكمبيوتر الخاص بك عند االتصال بشركة Dell.
	- **.9** عندما تكتمل االختبارات، قم بإغالق شاشة االختبار للعودة إلى إطار **Option An Choose( تحديد خيار(**.
	- **1010**للخروج من أداة Diagnostics Dell للتشخيصات وإعادة تشغيل الكمبيوتر، انقر فوق **Exit( إنهاء(**.
	- **1111**قم بإزالة قرص Utilities and Drivers( برامج التشغيل والأدوات المساعدة).

- **تشغيل أداة Diagnostics Dell للتشخيصات من قرص Utilities and Drivers( برامج**  التشغيل والأدوات المساعدة**)** 
	- **.1** أدخل قرص Utilities and Drivers( برامج التشغيل والأدوات المساعدة).
	- **.2** قم بإيقاف تشغيل الكمبيوتر، ثم أعد تشغيله. عند ظهور شعار DELL، اضغط على المفتاح >12F > على الفور.
- **مالحظة:** إذا انتظرت فترة طويلة للغاية وظهر شعار نظام التشغيل، فتابع االنتظار حتى تشاهد سطح مكتب نظام التشغيل <sup>R</sup>Windows® Microsoft، ثم قم بإيقاف تشغيل الكمبيوتر وأعد المحاولة.
- **مالحظة:** تقوم الخطوات التالية بتغيير تسلسل التمهيد لمرة واحدة فقط. في المرة التالية التي تقوم فيها بتشغيل الكمبيوتر ، يتم تمهيده وفقًا للأجهزة المحددة في برنامج إعداد النظام.
- **.3** عند ظهور قائمة جهاز التمهيد, حدد **/DVD/CD RW-CD** ، ثم اضغط على >Enter>.
- **التمهيد )Boot from CD-ROM** الخيار حدد **.4 من محرك الأقراص المضغوطة)** من القائمة التي تظهر، واضغط على >Enter>.
- **.5** اكتب 1 لبدء قائمة القرص المضغوط واضغط على >Enter >للمتابعة.
- **Run the 32 Bit Dell Diagnostics** حدد **.6 )تشغيل Diagnostics Dell 32 بت(** من القائمة المرقمة. في حالة ظهور عدة إصدارات في القائمة، اختر اإلصدار المناسب للكمبيوتر الخاص بك.
	- **.7** حدد االختبار الذي تريد إجراءه.

- c. إذا واجهتك أية مشكالت تتعلق بالذاكرة فاضغط على >y>، وإال فاضغط على >n>. تظهر الرسالة التالية: "Booting Dell Diagnostic Utility Partition. Press any key to continue (تمهيد قسم أداة التشخيص من Dell. اضغط على أي مفتاح للمتابعة) . "
	- d. اضغط على أي مفتاح لالنتقال إلى إطار Choose An Option (تحديد خيا*ر*).

في حالة عدم تنشيط عملية تقييم النظام قبل التمهيد )PSA): اضغط على أي مفتاح لبدء تشغيل أداة Diagnostics Dell للتشخيصات من قسم أداة التشخيص المساعدة على محرك األقراص الصلبة لديك.

**.4** حدد االختبار الذي تريد إجراءه.

- **.5** إذا تمت مصادفة إحدى المشكالت خالل اختبار ما، ً فسوف تظهر رسالة تحمل كود خطأ وشرحا للمشكلة. قم بتدوين رمز الخطأ ووصف المشكلة واتصل بشركة Dell( انظر "االتصال بشركة Dell "في الصفحة [63](#page-15-1)).
- **مالحظة:** توجد عالمة الخدمة الخاصة بالكمبيوتر أعلى كل شاشة اختبار. وتساعدك عالمة الخدمة على تعريف الكمبيوتر الخاص بك عند االتصال بشركة Dell.
	- **.6** عندما تكتمل االختبارات، قم بإغالق شاشة االختبار للعودة إلى إطار **Option An Choose( تحديد خيار(**.
	- **.7** للخروج من أداة Diagnostics Dell للتشخيصات وإعادة تشغيل الكمبيوتر، انقر فوق **Exit( إنهاء(**.

#### **بدء تشغيل أداة Diagnostics Dell للتشخيصات من محرك األقراص الصلبة**

توجد أداة Diagnostics Dell للتشخيصات في قسم مخفي لألدوات المساعدة للتشخيص على محرك األقراص الصلبة لديك.

- **مالحظة:** إذا تعذر على الكمبيوتر عرض صورة الشاشة، فاتصل بشركة Dell( انظر "االتصال بشركة Dell" في الصفحة 63).
	- **.1** تأكد من توصيل الكمبيوتر بمأخذ تيار كهربائي يعمل على نحو سليم.
		- **.2** قم بتشغيل الكمبيوتر )أو إعادة تشغيله(.
	- 3. عند ظهور شعار ™DELL، اضغط على <F12> على الفور. اختر **Diagnostics( التشخيصات(** من قائمة التمهيد، ثم اضغط على >Enter>.
- **مالحظة:** إذا انتظرت فترة طويلة للغاية وظهر شعار نظام التشغيل، فتابع االنتظار حتى تشاهد سطح مكتب نظام التشغيل <sup>R</sup>Windows® Microsoft، ثم قم بإيقاف تشغيل الكمبيوتر وأعد المحاولة.
- **مالحظة:** إذا ظهرت رسالة تخطرك بعدم العثور على قسم ألداة التشخيص المساعدة، فقم بتشغيل أداة Dell Diagnostics للتشخيصات من قرص Drivers and Utilities (برامج التشغيل والأدوات المساعدة).
	- في حالة تنشيط عملية تقييم النظام قبل التمهيد )PSA): a. تبدأ عملية تقييم النظام قبل التمهيد )PSA )في إجراء االختبارات.
		- b. في حالة اكتمال عملية تقييم النظام قبل التمهيد )PSA )بنجاح، تظهر الرسالة التالية: "No problems have been found with this system so far. Do you want to run the remaining memory tests? This will take about 30 minutes or more. Do you want to continue? Recommended"( )(لم يتم اكتشاف أية مشكلة تتعلق بهذا النظام حتى اآلن. هل ترغب في إجراء اختبارات الذاكرة المتبقية؟ سستغرق هذا الأمر 30 دقيقة أو أكثر. هل ترغب في المتابعة؟ (موصى به))."

## <span id="page-33-1"></span>**أداة استكشاف أخطاء األجهزة وإصالحها**

إذا لم يتم اكتشاف أحد األجهزة أثناء إعداد نظام التشغيل أو إذا تم اكتشافه لكن تمت تهيئته بشكل غير صحيح، فيمكنك استخدام **HardwareTroubleshooter( أداة استكشاف أخطاء األجهزة وإصالحها(** لحل مشكلة عدم التوافق.

لبدء تشغبل أداة استكشاف أخطاء الأجهزة وإصلاحها:

- **1.** انقر فوق **Start** (ابدأ) Help and ← ب **Support( التعليمات والدعم(**.
- hardware troubleshooter اكتب **.2** )أداة استكشاف أخطاء األجهزة وإصالحها( في حقل البحث واضغط على >Enter >لبدء البحث.
- **.3** في نتائج البحث، حدد الخيار الذي يقدم أفضل وصف للمشكلة واتبع باقي خطوات استكشاف األخطاء وإصالحها.

# <span id="page-33-0"></span>**Dell Diagnostics أداة للتشخيصات**

إذا واجهت مشكلة في الكمبيوتر الخاص بك، فقم بإجراء الفحوصات المذكورة في قسم "مشكالت البرامج عدم االستجابة" في الصفحة [40](#page-38-0) وقم بتشغيل أداة Dell Diagnostics للتشخيصات قبل االتصال بشركة Dell للحصول على المساعدة الفنية.

- **مالحظة:** ال تعمل أداة Diagnostics Dell للتشخيصات إال مع أجهزة كمبيوتر Dell فقط.
- **مالحظة:**يعتبر قرص Utilities and Drivers (برامج التشغيل والأدوات المساعدة) اختياريًا وقد لا يكون مرفقًا مع الكمبيوتر .

انظر دليل تقنية *Dell* لالطالع على معلومات تهيئة الكمبيوتر، وتأكد أن الجهاز الذي تريد اختباره يظهر في برنامج إعداد النظام وأنه نشط.

ابدأ تشغيل أداة Diagnostics Dell للتشخيصات من محرك الأقراص الصلبة أو من قرص Drivers and Utilities (برامج التشغيل والأدوات المساعدة).

**failure Keyboard( خلل في لوحة المفاتيح(** — خلل في لوحة المفاتيح أو أن كابل لوحة المفاتيح غير مثبت. الستبدال لوحة المفاتيح، انظر دليل الخدمة على موقع دعم Dell على الويب المتوفر على العنوان **com.dell.support**. **available device boot No( ال يوجد جهاز تمهيد ً متاحا(** — ال يوجد قسم قابل للتمهيد على محرك األقراص الصلبة أو أن كابل محرك األقراص الصلبة غير مثبت أو ال يوجد جهاز قابل للتمهيد.

- •إذا كان محرك األقراص الصلبة هو جهاز التمهيد المستخدم، فتأكد من توصيل الكابالت وتركيب محرك األقراص بشكل صحيح وتقسيمه كجهاز تمهيد.
	- •ادخل إلى إعداد النظام وتأكد من صحة معلومات تسلسل التمهيد )انظر دليل تقنية *Dell* على موقع دعم Dell على الويب المتوفر على العنوان .)**support.dell.com**

 **مؤشر توقف عدم )No timer tick interrupt**

**المؤقت(** — قد تكون إحدى الشرائح الموجودة على لوحة ً النظام معطلة أو أن هناك عطال ما باللوحة األم. اتصل بشركة Dell للحصول على المساعدة )انظر "االتصال بشركة Dell " في الصفحة [63](#page-15-1)(.

**error current over USB( خطأ ارتفاع التيار بجهاز USB** — **)**افصل جهاز USB. يحتاج جهاز USB الخاص بك إلى مزيد من الطاقة ليعمل بشكل صحيح. استخدم مصدر ً طاقة خارجيا لتوصيل جهاز USB أو إذا كان الجهاز لديه كابال USB، فقم بتوصيلهما.

**تنبيه - اكتشف نظام المراقبة الذاتية لمحرك األقراص الصلبة أن إحدى المعلمات قد تجاوزت نطاق التشغيل الطبيعي المحدد لها. يوصى بعمل نسخة احتياطية لبياناتك بانتظام.**

**A parameter out of range may or may not indicate a potential hard drive problem**

)تجاوزت إحدى المعلمات نطاق التشغيل المعتاد، وقد يشير ذلك أو لا يشير إلى وجود مشكلة محتملة في محرك الأقراص الصلبة( — خطأ T.R.A.M.S، قد يكون هناك خلل محتمل في محرك األقراص الصلبة. اتصل بشركة Dell للحصول على المساعدة (انظر "الاتصال بشركة Dell" في الصفحة 63).

### **رسائل النظام**

إذا كان جهاز الكمبيوتر يعاني من مشكلة أو عطل، فقد يعرض رسالة نظام ستساعدك على تحديد السبب واإلجراء الضروري لحل المشكلة.

**مالحظة:** إذا لم تكن الرسالة التي تلقيتها مدرجة في األمثلة التالية، فانظر الوثائق الخاصة بنظام التشغيل أو البرنامج الذي كان قيد التشغيل عند ظهور هذه ً الرسالة. ويمكنك بدال من ذلك االطالع على دليل تقنية *Dell* الموجود على محرك األقراص الصلبة أو على موقع دعم Dell على الويب المتوفر على العنوان **com.dell.support** أو مراجعة "االتصال بشركة Dell "في الصفحة [63](#page-15-1) للحصول على المساعدة.

**Alert! Previous attempts at booting this .]system have failed at checkpoint [nnnn )تنبيه! فشلت محاوالت سابقة عند تمهيد هذا النظام عند نقطة المراجعة ]nnnn]. )للمساعدة على حل هذه المشكلة، ُيرجى تدوين نقطة المراجعة هذه واالتصال بالدعم الفني التابع لشركة Dell** — فشل الكمبيوتر في استكمال إجراءات التمهيد ثلاث مر ات متتالية بسبب نفس الخطأ. اتصل بشر كة Dell للحصول على المساعدة )انظر "االتصال بشركة Dell " في الصفحة [63\(](#page-15-1).

**error checksum CMOS( خطأ في المجموع االختباري لـ CMOS** — **)**عطل محتمل في لوحة النظام أو انخفاض مستوى شحن بطارية ساعة الوقت الحقيقي RTC. استبدل البطارية الخلوية المصغرة RTC( انظر دليل الخدمة الموجود على موقع دعم Dell على الويب المتوفر على العنوان **com.dell.support )**أو انظر "االتصال بشركة Dell "في الصفحة [63](#page-15-1)(.

**failure fan CPU( خلل في مروحة وحدة المعالجة المركزية(** — طرأ عطل على مروحة وحدة المعالجة المركزية. استبدل مروحة وحدة المعالجة المركزية )انظر دليل الخدمة على موقع دعم Dell على الويب المتوفر على .**)support.dell.com** العنوان

**failure drive disk-Hard( عطل في محرك األقراص الصلبة(** — احتمال حدوث عطل في محرك األقراص الصلبة أثناء إجراء االختبار الذاتي عند بدء التشغيل )POST). اتصل بشركة Dell للحصول على المساعدة )انظر "االتصال بشركة Dell "في الصفحة [63\(](#page-15-1).

**failure drive disk-Hard( عطل في محرك األقراص الصلبة(** — احتمال حدوث عطل في محرك األقراص الصلبة أثناء إجراء اختبار تمهيد محرك األقراص الصلبة. اتصل بشركة Dell للحصول على المساعدة )انظر "االتصال بشركة Dell "في الصفحة [63](#page-15-1)(.
**استخدام أدوات الدعم**

**مركز الدعم الخاص بشركة Dell**

يساعدك **مركز الدعم الخاص بشركة Dell** في الحصول على معلومات الخدمة والدعم والمعلومات الخاصة بالنظام التي تحتاجها.

لبدء تشغيل التطبيق، انقر فوق الرمز الموجود على شريط المهام.

تقوم صفحة **مركز الدعم الخاص بشركة Dell** الرئيسية بعرض رقم طراز الكمبيوتر الذي تستخدمه وعالمة الخدمة ً ورمز الخدمة السريعة، فضال عن معلومات االتصال بالخدمة. كما توفر الصفحة الرئيسية ارتباطات للوصول إلى ما يلي:

<span id="page-36-0"></span>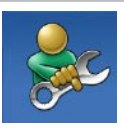

**التعليمات الذاتية** )استكشاف األخطاء وإصالحها، واألمان، وأداء النظام، والشبكة/اإلنترنت والنسخ االحتياطي/ االسترداد ونظام التشغيل Windows)

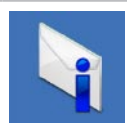

**التنبيهات** )تنبيهات الدعم الفني الخاصة بالكمبيوتر(

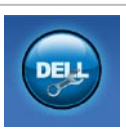

**المساعدة من Dell**( وتتضمن الدعم الفني باستخدام أداة ™DellConnect وخدمة العمالء والتدريب والبرامج التعليمية والمساعدة اإلرشادية من خالل االتصال بشركة Dell والفحص عبر اإلنترنت باستخدام أداة CheckUp PC)

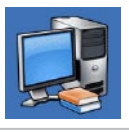

**حول النظام الخاص بك** )وثائق النظام ومعلومات الضمان ومعلومات النظام والترقيات والملحقات(

للحصول على مزيد من المعلومات حول **مركز الدعم الخاص بشركة Dell** وأدوات الدعم المتوفرة، انقر فوق عالمة التبويب **Services( الخدمات(** في موقع الويب .**support.dell.com**

- **معالج )Program Compatibility Wizard لتشغيل توافق البرامج(:**
	- نظام التشغيل **R**Vista Windows
	- **.1** انقر فوق **Start( ابدأ(** ← **Control Panel( لوحة التحكم(**←**Programs Use an older program** ←**)البرامج) with this version of Windows )استخدام برنامج أقدم مع هذا اإلصدار من**  .**)Windows**
	- **.2** من شاشة الترحيب، انقر فوق **Next( التالي(**.
		- **.3** اتبع اإلرشادات الموضحة على الشاشة.
			- نظام التشغيل 7 **R**Windows
			- **.1** انقر فوق **Start( ابدأ(** .
	- **.2** في مربع البحث، اكتب older an Use program with this version of Windows( استخدام برنامج أقدم مع هذا اإلصدار من Windows) واضغط على >Enter>.
		- **.3** اتبع اإلرشادات التي تظهر في معالج **Program Compatibility( توافق البرامج(**.

**في حالة مواجهة مشكالت أخرى تتعلق بالبرامج** —

- •قم بعمل نسخة احتياطية من ملفاتك على الفور. • ً استخدم برنامجا للكشف عن الفيروسات لفحص محر ك الأقر اص الصلبة أو الأقر اص المضغوطة.
- •قم بحفظ وإغالق أية ملفات أو برامج مفتوحة وإيقاف تشغيل الكمبيوتر من قائمة **Start( ابدأ(** .
- •راجع وثائق البرنامج أو اتصل بالجهة المصنعة للبرنامج للحصول على المعلومات الخاصة باستكشاف األخطاء وإصالحها:

–تأكد من توافق البرنامج مع نظام التشغيل المثبت على الكمبيوتر الخاص بك.

–تأكد من إيفاء الكمبيوتر الخاص بك بالحد الأدنى من متطلبات الأجهز ة اللاز مة لتشغيل البرنامج. انظر وثائق البرنامج للحصول على المعلومات.

–تأكد من تثبيت البرنامج وتهيئته بشكل صحيح. –تحقق من عدم تعارض برامج تشغيل األجهزة مع البرنامج. –إذا لزم األمر، فقم بإلغاء تثبيت البرنامج وإعادة تثبيته مرةً أخرى.

**مشكالت البرامج وعدم االستجابة في حالة تعذر بدء تشغيل الكمبيوتر** — تأكد من إحكام توصيل كابل الطاقة بالكمبيوتر وبمأخذ التيار الكهربائي. **في حالة توقف أحد البرامج عن االستجابة** — قم بإنهاء هذا البرنامج باتباع الخطوات التالية: **.1** اضغط على >Crtl<>Shift<>Esc >في آن واحد.

- **.2** انقر فوق **Applications( تطبيقات(**.
- **.3** انقر فوق البرنامج الذي توقف عن االستجابة
	- **.4** انقر فوق **Task End( إنهاء المهمة(**.

**في حالة تعطل أحد البرامج بشكل متكرر** — راجع وثائق البرنامج. إذا لزم األمر، فقم بإلغاء تثبيت البرنامج وإعادة تثبيته مرةً أخر*ى.* 

**ملاحظة:** عادةً ما تشتمل البرامج على إرشادات التثبيت في الوثائق الخاصة بها أو على القرص المضغوط المرفق معها.

**في حالة توقف الكمبيوتر عن االستجابة أو ظهور شاشة زرقاء ثابتة** — **تحذير: قد تفقد بياناتك إذا لم تتمكن من إيقاف نظام التشغيل.**

إذا لم تتمكن من الحصول على استجابة بالضغط على أي مفتاح بلوحة المفاتيح أو تحريك الماوس، فاضغط على زر الطاقة من 8 إلى 10 ثوانٍ على الاقل حتى يتم إيقاف تشغيل<br>... الكمبيوتر، ثم أعد تشغيله مَرةُ أخرى.

**في حالة تصميم أحد البرامج ليتوافق مع إصدار سابق من نظام التشغيل <sup>R</sup>Windows® Microsoft** —

قم بتشغيل Wizard Compatibility Program( معالج توافق البرامج). يقوم Program Compatibility Wizard( معالج توافق البرامج( بتهيئة البرنامج بحيث يتم تشغيله في بيئة مشابهة لبيئات إصدار سابق من نظام التشغيل .Microsoft Windows

**ً إذا واجهت تداخال يعيق االستقبال على الكمبيوتر** — فثمة ً إشارة غير مرغوب بها تنشئ تداخال عبر مقاطعة اإلشارات الأخرى أو حظرها. تتمثل بعض الأسباب المحتملة للتداخل في: •كابالت إطالة لوحة المفاتيح والماوس والطاقة.

- •اتصال عدد كبير للغاية من األجهزة بمشترك الطاقة نفسه.
	- •اتصال العديد من مشتركات الطاقة بمأخذ التيار الكهربائي نفسه.

**في حالة تلقي رسالة تشير إلى عدم وجود سعة ذاكرة كافية** — **المشكالت المتعلقة بالذاكرة**

- •قم بحفظ أية ملفات مفتوحة وإغالقها وإنهاء أية برامج مفتوحة ال تستخدمها، وذلك لترى إذا ما أدى هذا اإلجراء إلى حل المشكلة أم ال.
- •انظر وثائق البرنامج لمعرفة الحد األدنى من متطلبات الذاكرة. في حالة الضرورة، قم بتركيب وحدات ذاكرة إضافية )انظر دليل الخدمة على موقع دعم Dell على الويب المتوفر على العنوان **com.dell.support**).
- •أعد تركيب وحدات الذاكرة )انظر دليل الخدمة على موقع دعم Dell على الويب المتوفر على العنوان **com.dell.support** )للتأكد من أن الكمبيوتر متصل بوحدة الذاكرة بنجاح.
- **في حالة مواجهة مشكالت أخرى مع الذاكرة** —
- •تأكد من أنك تتبع إرشادات تركيب الذاكرة )انظر دليل الخدمة على موقع دعم Dell على الويب المتوفر على العنوان **com.dell.support**).
- •تحقق مما إذا كانت وحدة الذاكرة متوافقة مع الكمبيوتر. يدعم الكمبيوتر الذي تستخدمه ذاكرة 3DDR. للحصول على المزيد من المعلومات حول نوع الذاكرة المعتمدة من الكمبيوتر الخاص بك، انظر "المواصفات الأساسية" في الصفحة [66](#page-12-0).
- •قم بتشغيل أداة Diagnostics Dell للتشخيصات )انظر "أداة Diagnostics Dell للتشخيصات" في الصفحة [45](#page-33-0)(.
- •أعد تركيب وحدات الذاكرة )انظر دليل الخدمة على موقع دعم Dell على الويب المتوفر على العنوان **com.dell.support** )للتأكد من أن الكمبيوتر متصل بوحدة الذاكرة بنجاح.

حل المشكلات

### **المشكالت المتعلقة بالطاقة**

**إذا كان مصباح الطاقة مطفأ** — فهذا يعني أن الكمبيوتر في وضع إيقاف التشغيل أو أنه في وضع اإلسبات أو ال يتلقى طاقة.

- •اضغط على زر الطاقة. يستأنف الكمبيوتر التشغيل الطبيعي إذا كان في وضع إيقاف التشغيل أو في وضع اإلسبات.
	- •أعد تثبيت كابل الطاقة بكل من موصل الطاقة الموجود على الكمبيوتر ومأخذ التيار الكهربائي.
- • ً إذا كان الكمبيوتر متصال بمشترك كهربائي، فتأكد من أن المشترك متصل بمأخذ تيار كهربائي ومن أنه في وضع التشغيل. تجاوز أجهزة حماية الطاقة ومشتركات الطاقة وكابالت اإلطالة للتحقق من أن الكمبيوتر يبدأ التشغيل بشكل صحيح.
- •تأكد من عمل مأخذ التيار الكهربائي وذلك باختباره بجهاز آخر، على سبيل المثال أحد المصابيح.
- •افحص توصيالت كابل مهايئ التيار المتردد. إذا كان مهايئ التيار المتردد يشتمل على مصباح، فتأكد من إضاءة هذا المصباح.

**في حالة إضاءة مصباح الطاقة بلون أبيض ثابت وعدم استجابة الكمبيوتر** — ربما يرجع ذلك إلى عدم استجابة شاشة العرض. اضغط على زر الطاقة حتى يتوقف تشغيل الكمبيوتر، ثم قم بتشغيله مرةً أخرى.

**إذا كان مصباح الطاقة يومض باللون األبيض** — فذلك يعني أن الكمبيوتر في وضع االنتظار. قم بتحريك الماوس أو المس لوحة اللمس أو اضغط على زر الطاقة الستئناف التشغيل الطبيعي.

**في حالة إضاءة مصباح الطاقة بلون كهرماني ثابت** — الكمبيوتر في وضع االنتظار ومستوى شحن البطارية منخفض.

- •قم بتوصيل مهايئ التيار المتردد لشحن البطارية.
- •قم بتحريك الماوس أو المس لوحة اللمس أو اضغط على زر الطاقة الستئناف التشغيل الطبيعي.

## **المشكالت المتعلقة بالشبكة**

**االتصاالت الالسلكية في حال فقدان االتصال بالشبكة الالسلكية** — جهاز التوجيه الالسلكي غير متصل أو تم تعطيل االتصال الالسلكي على جهاز الكمبيوتر.

- •افحص جهاز التوجيه الالسلكي للتأكد من أنه قيد التشغيل ومتصل بمصدر بياناتك )مودم كابل أو محور شبكة اتصال(.
- •قد يتسبب التداخل في حظر االتصال الالسلكي لديك أو مقاطعته. حاول تغيير موضع الكمبيوتر ليصبح أقرب من جهاز التوجيه الالسلكي.
- •أعد إجراء االتصال بجهاز التوجيه الالسلكي )انظر "إعداد اتصال السلكي" في الصفحة [13](#page-65-0)(.

**االتصاالت السلكية في حالة فقدان االتصال بالشبكة السلكية** — يكون الكابل غير مثبت بإحكام أو تالف.

- •افحص الكابل لتتأكد أنه متصل وغير تالف.
- •إذا استمرت المشكلة، فاتصل بمسئول الشبكة أو مزود خدمة اإلنترنت.

**حل المشكالت**

يوفر هذا القسم المعلومات حول استكشاف أخطاء الكمبيوتر الخاص بك وإصالحها. إذا تعذر عليك حل المشكلة التي تواجهك باتباع اإلرشادات التالية، فانظر "استخدام أدوات الدعم" في الصفحة [42](#page-36-0) أو "االتصال بشركة Dell "في الصفحة .[63](#page-15-0)

**تحذير: ال ينبغي فك غطاء الكمبيوتر إال بواسطة أفراد الخدمة المدربين فقط. انظر دليل الخدمة على موقع دعم Dell على الويب المتوفر على العنوان com.dell.support للحصول على إرشادات متقدمة حول الخدمة واستكشاف األخطاء وإصالحها.**

## **أكواد إشارات التنبيه الصوتية أو المصباح**

إذا تعذر على الشاشة عرض الأخطاء أو المشكلات، فقد يصدر الكمبيوتر سلسلة من اإلشارات الصوتية أو قد يومض مؤشر نشاط الطاقة/البطارية في تسلسالت عديدة أثناء بدء التشغيل. إذا حدث ذلك، فاتصل بشركة Dell( انظر "االتصال بشركة Dell "في الصفحة 63( لمزيد من المساعدة.

## **شريط مهام Dell**

"شريط مهام Dell "هي مجموعة من الرموز التي توفر إمكانية الوصول بسهولة إلى التطبيقات والملفات والمجلدات التي يتم استخدامها بشكل متكرر. ويمكنك تخصيص "شريط المهام" عن طريق القيام بما يلي:

- •إضافة رموز أو إزالتها
- •تجميع الرموز ذات الصلة في فئات

 •تغيير لون "شريط المهام" وموقعها •تغيير اإلجراء الذي تقوم به الرموز

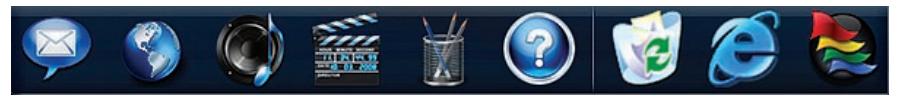

#### **إضافة إحدى الفئات**

- **.1** انقر بزر الماوس األيمن فوق شريط المهام، ثم انقر فوق **Category**← **Add( إضافة فئة(**. يتم عرض إطار **Category Edit/Add( إضافة/ تحرير فئة(**.
	- **.2** ً أدخل عنوانا للفئة في حقل **Title( العنوان(**.
- **.3** ً حدد رمزا للفئة من المربع **:image an Select )تحديد صورة:(** .
	- **.4** انقر فوق **Save( حفظ(**. **إضافة رمز**

قم بسحب الرمز وإسقاطه على "شريط المهام" أو إحدى الفئات.

**إزالة فئة أو رمز**

- **.1** انقر بزر الماوس األيمن فوق الفئة أو الرمز على "شريط المهام" وانقر فوق **shortcut Delete )حذف اختصار(** أو **category Delete( حذف فئة(**.
	- **.2** اتبع اإلرشادات الموضحة على الشاشة.
		- **تخصيص "شريط المهام"**
- **.1** انقر بزر الماوس األيمن فوق "شريط المهام" ثم انقر فوق **Setting Advanced...( إعداد متقدم...(**.
	- **.2** حدد الخيار المطلوب لتخصيص "شريط المهام".

**نقل المعلومات إلى كمبيوتر جديد**

- نظام التشغيل **R**Vista Windows **مالحظة:**تنطبق الخطوات التالية على طريقة العرض االفتراضية بنظام التشغيل Windows، ولذلك فقد ال تنطبق في حالة ضبط جهاز كمبيوتر Dell ™على طريقة العرض الكالسيكية بنظام التشغيل Windows.
	- **.1** انقر فوق **Start( ابدأ(** ← **Control System and** ←**)التحكم لوحة )Panel Maintenance( النظام والصيانة(**← **Center Welcome( مركز الترحيب(**←  **الملفات نقل )Transfer files and settings واإلعدادات(**. إذا ظهر إطار **Account User Control( التحكم في حساب المستخدم(**، فانقر فوق **Continue( متابعة(**.
		- **.2** اتبع اإلرشادات التي تظهر في معالج **Windows Transfer Easy( أداة النقل السهل لـ**  .**)Windows**

نظام التشغيل 7 **R**Windows

- **.1** انقر فوق **Start( ابدأ(** ← **Panel Control )لوحة التحكم(**← **Started Getting( الشروع Transfer files from another** ←**)العمل في computer( نقل الملفات من كمبيوتر آخر(**.
	- **.2** اتبع اإلرشادات التي تظهر في معالج **Windows Transfer Easy( أداة النقل السهل لـ**  .**)Windows**

**النسخ االحتياطي للبيانات** يوصى بإجراء نسخ احتياطي دوري للملفات والمجلدات الموجودة على الكمبيوتر لديك. إلجراء نسخ احتياطي للملفات: نظام التشغيل **R**Vista Windows **.1** انقر فوق **Start( ابدأ(** ← **Control System and** ←**)التحكم لوحة )Panel Maintenance( النظام والصيانة(**←  **مركز )Backup and Restore Center النسخ االحتياطي واالستعادة(**← **Backup files( النسخ االحتياطي للملفات(**. إذا ظهر إطار **Control Account User( التحكم في حساب المستخدم(**، فانقر فوق **Continue( متابعة(**. **مالحظة:** هناك إصدارات معينة من نظام التشغيل Vista Windows ً توفر خيارا لنسخ محتويات الكمبيوتر احتياطيًا **.2** اتبع اإلرشادات الواردة في معالج **Up Back Files( النسخ االحتياطي للملفات(**. نظام التشغيل 7 **R**Windows **.1** انقر فوق **Start( ابدأ(** ← **Panel Control Back Up and Restore** ←**)التحكم لوحة) )النسخ االحتياطي واالستعادة(**.

- **.2** انقر فوق **backup up Set...( إعداد النسخ االحتياطي...(**.
- **.3** اتبع اإلرشادات التي تظهر بمعالج **Configure Backup( تكوين النسخ االحتياطي(**.

نظام التشغيل 7 **R**Windows

- **.1** انقر بزر الماوس األيمن فوق أية مساحة مفتوحة من سطح المكتب.
- **.2** انقر فوق **Personalize( تخصيص(** لفتح إطار **Change the visuals and sounds computer your on( تغيير المؤثرات المرئية واألصوات على الكمبيوتر(** ومعرفة المزيد حول خيارات التخصيص المتاحة.

**تخصيص إعدادات الطاقة**

يمكنك استخدام خيارات الطاقة بنظام التشغيل المستخدم لتهيئة إعدادات الطاقة الخاصة بالكمبيوتر. يعمل نظام التشغيل <sup>R</sup>Windows® Microsoft المثبت على كمبيوتر Dell الخاص بك على توفير الخيارات االفتراضية الثالثة التالية: نظام التشغيل **R**Vista Windows

- **)Dell به توصي )Dell Recommended**• ً يوفر هذا الخيار أداء ً كامال عندما تحتاج إليه ويعمل على توفير الطاقة أثناء فترات عدم النشاط.
	- •**saver Power( توفير الطاقة(** يقوم هذا الخيار بتوفير الطاقة على الكمبيوتر لديك من خالل تخفيض أداء النظام إلطالة فترة عمل الكمبيوتر إلى الحد الأقصى، وتقليل مستوى الطاقة الذي يستهلكه الكمبيوتر طوال فترة عمله.

 •**performance High( األداء العالي(** — يوفر هذا الخيار أعلى مستوى من أداء النظام على الكمبيوتر عن طريق تكييف سرعة المعالج مع النشاط وزيادة أداء النظام.

نظام التشغيل 7 **R**Windows

- •**saver Power( توفير الطاقة(** يقوم هذا الخيار بتوفير الطاقة على الكمبيوتر لديك من خالل تخفيض أداء النظام إلطالة فترة عمل الكمبيوتر إلى الحد الأقصى، وتقليل مستوى الطاقة الذي يستهلكه الكمبيوتر طوال فترة عمله.
- •**Balanced( متوازن( )موصى به(** يعمل هذا ً الخيار على موازنة أداء الكمبيوتر لديك تلقائيا عن طريق قصر استهلاك الطاقة على الأجهز ة النشطة.

استخدام كمبيوتر Inspiron المحمول

#### **ميزات البرامج مالحظة:** لمزيد من المعلومات حول الميزات الموضحة في هذا القسم، انظر دليل تقنية *Dell* المتوفر على محرك األقراص الصلبة أو موقع دعم Dell على الويب المتوفر على العنوان **com.dell.support**.

#### **اإلنتاجية واالتصال**

تستطيع استخدام الكمبيوتر إلنشاء عروض تقديمية وكتيبات دعائية وبطاقات معايدة وإعالنات مطبوعة وجداول بيانات. كما يمكنك تحرير الصور الفوتوغرافية الرقمية والصور وعرضها. تحقق من طلب الشراء الخاص بالبرامج المثبتة على الكمبيوتر لديك.

بعد االتصال باإلنترنت، تستطيع الوصول إلى مواقع ويب، وإعداد حساب بريد إلكتروني، وتحميل الملفات أو تنزيلها.

#### **الترفيه والوسائط المتعددة**

يمكنك استخدام الكمبيوتر الخاص بك لمشاهدة مقاطع الفيديو أو تشغيل الألعاب أو إنشاء الأقراص المضغوطة/أقراص DVD الخاصة بك أو االستماع إلى الموسيقى أو المحطات اإلذاعية عبر اإلنترنت. قد يدعم محرك األقراص الضوئية تنسيقات متعددة لوسائط الأقراص، بما في ذلك الأقراص المضغوطة وأقراص DVD وأقراص Blu-ray (اختيارية).

يمكنك تنزيل الصور وملفات الفيديو أو نسخها من أجهزة محمولة، مثل الكاميرات الرقمية والهواتف الخلوية. إن تطبيقات البرامج الاختيارية تمكّنك من تنظيم وإنشاء ملفات الفيديو والموسيقى التي يمكن تسجيلها على األقراص، أو حفظها على المنتجات المحمولة مثل مشغالت 3MP والأجهزة الترفيهية المحمولة، أو تشغيلها وعرضها مباشرةً على أجهزة التلفاز المتصلة وآالت العرض وأجهزة المسرح المنزلي.

#### **تخصيص سطح المكتب**

يمكنك استخدام خيارات التخصيص المتوفرة بنظام التشغيل لديك لتغيير المظهر أو الدقة أو الخلفية أو شاشة التوقف أو غيرها من الميزات بسطح المكتب.

نظام التشغيل **R**Vista Windows

**.1** انقر بزر الماوس األيمن فوق أية مساحة مفتوحة من سطح المكتب.

**.2** انقر فوق **Personalize( تخصيص(** لفتح **Personalize appearance and** إطار **sounds( تخصيص المظهر واألصوات(** ولمعرفة المزيد حول خيارات التخصيص.

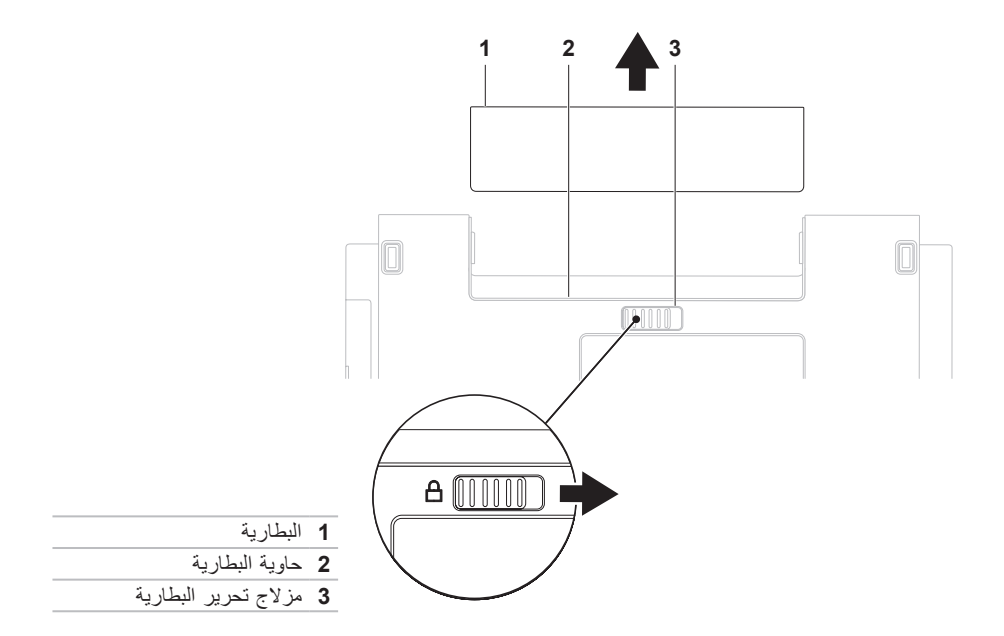

## **ميزة عمر البطارية لفترة طويلة من Dell**

 عمر )Dell Extended Battery Life ميزة تتيح البطارية لفترة طويلة من Dell )خيارات للحصول على أقصى فترة احتياطية ممكنة لتشغيل البطارية. يتم تمكين هذه ً الميزة افتراضيا ويتم تنشيطها عند فصل طاقة التيار المتردد. اضغط على >3F >لتمكين الميزة أو تعطيلها. تظهر الرسالة المنبثقة **Life Battery Extended( عمر البطارية لفترة طويلة(** لإلشارة إلى الحالة الحالية.

**لمعرفة المزيد حول خيارات التخصيص لميزة Dell Life Battery Extended( عمر البطارية لفترة طويلة من Dell):**

- **.1** اضغط على >3F>. تظهر الرسالة المنبثقة  **البطارية عمر )Extended Battery Life لفترة طويلة(**.
- **.2** انقر فوق **Settings Show( إظهار اإلعدادات(**. يظهر إطار **Meter Battery( مقياس البطارية(**.
	- **What is Dell Extended** فوق انقر **.3 Life Battery( ?ما المقصود بميزة عمر البطارية لفترة طويلة من Dell؟(**

**إزالة البطارية وإعادة تركيبها تحذير: قد يتسبب استخدام بطارية غير متوافقة في زيادة خطر نشوب حريق أو حدوث انفجار. يجب أن يستخدم هذا الكمبيوتر فقط بطارية تم شراؤها من Dell. تجنب استخدام بطاريات من أجهزة كمبيوتر أخرى. تحذير: قبل إزالة البطارية، عليك بإيقاف تشغيل** 

**الكمبيوتر وإزالة الكابالت الخارجية )بما في ذلك مهايئ التيار المتردد(.** 

**إلزالة البطارية:**

**.1** ً أوقف تشغيل الكمبيوتر واقلبه رأسا على عقب.

**.2** ً أزح مزالج تحرير البطارية جانبا.

**.3** قم بإخراج البطارية من حاوية البطارية.

**إلعادة تركيب البطارية:** 

- **.1** قم بسحب البطارية إلى حاوية البطارية.
	- **.2** قم بتعشيق البطارية في مكانها.
- **1 الميكروفون الرقمي**  لتوفير صوت فائق الجودة للدردشة الصوتية وتسجيل الصوت.
	- **2 مؤشر نشاط الكاميرا** لإلشارة إلى أن الكاميرا قيد التشغيل أو إيقاف التشغيل.
	- **3 الكاميرا** كاميرا مدمجة اللتقاط الفيديو وإجراء المكالمات الجماعية والدردشة.
- **4 الشاشة** قد تختلف الشاشة باختالف التحديدات التي قمت بإجرائها عند شراء الكمبيوتر. للحصول على مزيد من المعلومات حول شاشات العرض، انظر دليل تقنية *Dell*.

استخدام كمبيوتر Inspiron المحمول

## **ميزات الشاشة**

تشتمل لوحة شاشة العرض على كاميرا وميكروفون رقمي مرفق بها.

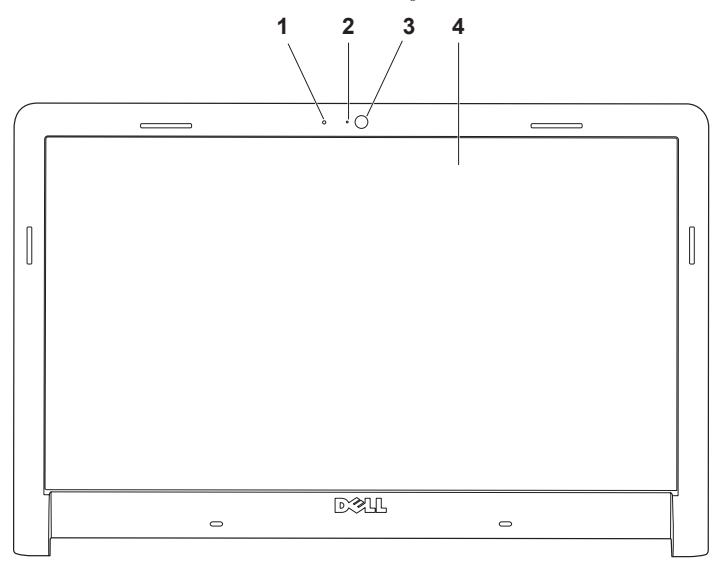

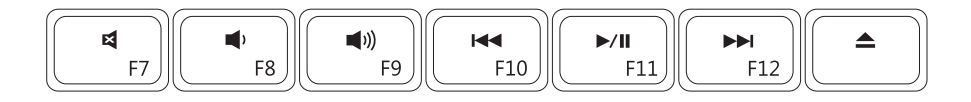

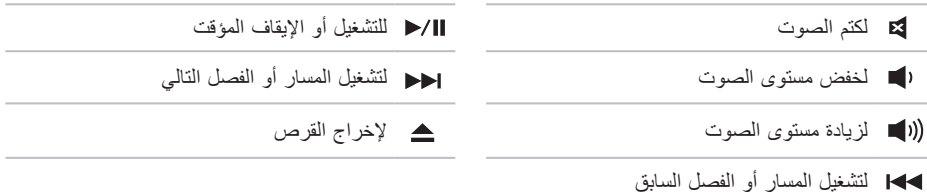

<span id="page-52-0"></span>استخدام كمبيوتر Inspiron المحمول

## **مفاتيح التحكم في الوسائط المتعددة**

يمكنك تهيئة مفاتيح التحكم في الوسائط المتعددة بلوحة المفاتيح باستخدام اإلعداد **Behavior Key Function( سلوك المفتاح الوظيفي(** في األداة المساعدة **Setup System( إعداد النظام(** )BIOS). تتمثل الخيارات المتاحة في إعداد **Behavior Key Function( سلوك المفتاح الوظيفي(** فيما يلي:

**First Key Multimedia ً( مفتاح الوسائط المتعددة أوال(** – هذا هو اإلعداد االفتراضي. يؤدي الضغط على أي مفتاح تحكم في الوسائط المتعددة إلى تنفيذ إجراء الوسائط المتعددة المحدد لهذا المفتاح. للمفتاح الوظيفي، اضغط على >Fn >+ المفتاح الوظيفي المطلوب.

**First Key Function ً( المفتاح الوظيفي أوال(** – يؤدي الضغط على أي مفتاح وظيفي إلى تنفيذ الوظيفة المحددة لهذا المفتاح. لتنفيذ إجراء الوسائط المتعددة، اضغط على الزر >Fn >+ مفتاح التحكم في الوسائط المتعددة المطلوب.

ملا**حظة: يكون خيار Multimedia Key First (مفتاح الوسائط المتعددة أولاً)** نشطًا فقط في نظام التشغيل.

**التكبير والتصغير** يتيح لك إمكانية تكبير محتوى الشاشة أو تصغيره. تشتمل ميزة التكبير والتصغير على ما يلي: **الضغط –** يتيح لك إمكانية التكبير أو التصغير عن طريق تحريك إصبعين بعيدًا عن بعضهما أو ضمهما معًا على لوحة اللمس.

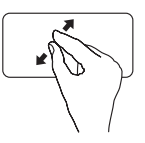

للتكبير : قم بتحر يك إصبعين بعيدًا عن بعضهما لتكبير عرض اإلطار النشط.

للتصغير: قم بضم إصبعين إلى بعضهما لتصغير عرض اإلطار النشط.

**التدوير** يتيح لك إمكانية تدوير المحتوى النشط على الشاشة. تشتمل ميزة التدوير على ما يلي: **تدوير–** يتيح لك إمكانية تدوير المحتوى النشط بنسب زيادة مقدارها 90 درجة باستخدام إصبعين حيث يتم تثبيت أحد

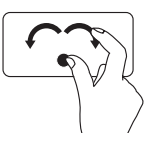

اإلصبعين بينما يدور اآلخر.

مع تثبيت إصبع اإلبهام في مكانه، قم ٍ بتحريك إصبع السبابة في اتجاه منحن يمينًا أو يسارًا لتدوير العنصر المحددَ بنسبة 90 درجة في اتجاه عقارب الساعة أو عكس عقارب الساعة.

**سطح المكتب**

يتيح لك تصغير كل اإلطارات المفتوحة بحيث يكون سطح ً المكتب مرئيا.

ضع يديك على لوحة اللمس في أي اتجاه، وقم بتثبيتها على هذا الوضع لفترة وجيزة، ثم أزل يديك.

استخدام كمبيوتر Inspiron المحمول

**إشارات لوحة اللمس التمرير** يتيح لك إمكانية التمرير عبر محتوى. تشتمل ميزة التمرير على ما يلي:

**التحريك –** يتيح لك إمكانية تحريك البؤرة على العنصر المحدد عندما تتعذر رؤية العنصر بأكمله.

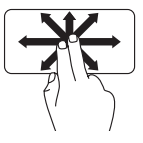

قم بتحريك إصبعين في االتجاه المطلوب للتحريك أثناء تمرير العنصر المحدد.

**التمرير الرأسي التلقائي –** يتيح لك إمكانية التمرير ألعلى أو ألسفل على اإلطار النشط.

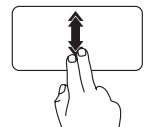

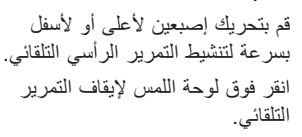

**التمرير األفقي التلقائي –** يتيح لك إمكانية التمرير لأليسر أو لأليمن على اإلطار النشط. ًا ً قم بتحريك إصبعين يسارا أو يمين بسرعة لتنشيط التمرير األفقي التلقائي. انقر فوق لوحة اللمس إليقاف التمرير التلقائي.

**الوميض**

يسمح لك بتحريك المحتوى لألمام أو للخلف حسب اتجاه الوميض.

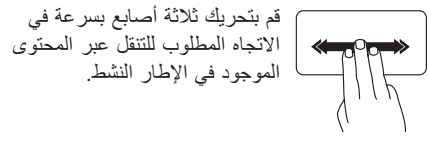

- **1 مؤشر نشاط الطاقة/البطارية**  لإلشارة إلى حاالت شحن الطاقة/البطارية التالية:
- •ضوء أبيض ثابت **–** الكمبيوتر قيد التشغيل، ومهايئ التيار المتردد يقوم بشحن البطارية.
- •ضوء كهرماني ثابت **–** الكمبيوتر في وضع االنتظار ومستوى شحن البطارية منخفض.
- •ضوء أبيض وامض **–** الكمبيوتر في وضع االنتظار ومهايئ التيار المتردد يقوم بشحن البطارية أو مستوى شحن البطارية جيد.
	- •مطفأ **–** تم إيقاف تشغيل الكمبيوتر أو أنه في وضع اإلسبات.
	- **2 زر الطاقة**  لتشغيل الكمبيوتر أو إيقاف تشغيله عند الضغط عليه.
- **3 مفاتيح التحكم في الوسائط المتعددة/لوحة المفاتيح** للحصول على مزيد من المعلومات حول لوحة المفاتيح، انظر دليل تقنية Dell. لمزيد من المعلومات حول مفاتيح التحكم في الوسائط المتعددة، انظر "مفاتيح التحكم في الوسائط المتعددة" والصفحة [.](#page-52-0)26
	- **4 أزرار لوحة اللمس** توفر وظائف النقر بالزر األيمن واأليسر كتلك الوظائف التي يوفرها الماوس.
- **5 لوحة اللمس** توفر وظيفة الماوس المتمثلة في تحريك المؤشر أو سحب العناصر المحددة أو نقلها والنقر بالزر األيمن أو األيسر من خالل النقر على سطحها.

وتدعم لوحة اللمس ميزات التمرير والوميض والتكبير والتصغير والتدوير وسطح المكتب. لتغيير إعدادات لوحة اللمس، ً انقر نقر ً ا مزدوجا فوق رمز **لوحة اللمس من Dell** في منطقة اإلعالم بسطح المكتب.

استخدام كمبيوتر Inspiron المحمول

# **قاعدة الكمبيوتر وميزات لوحة المفاتيح**

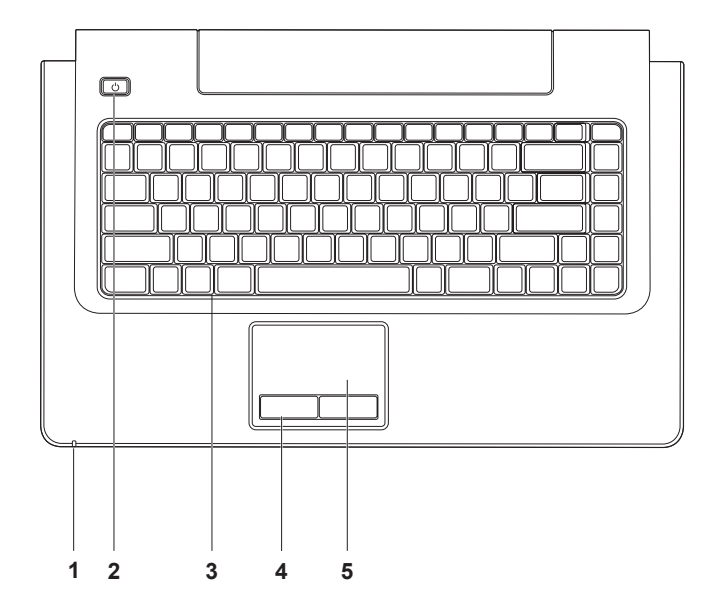

**22**

- **1 موصل ميكروفون/دخل صوت** للتوصيل بميكروفون أو إدخال اإلشارة الستخدامها مع البرامج الصوتية.
- **2 موصل سماعة الرأس/خرج الصوت**  للتوصيل بسماعات الرأس أو إرسال الصوت إلى مكبر صوت أو نظام صوت قيد التشغيل.

لتخدام كمبيوتر Inspiron المحمول

**ميزات الجانب األمامي**

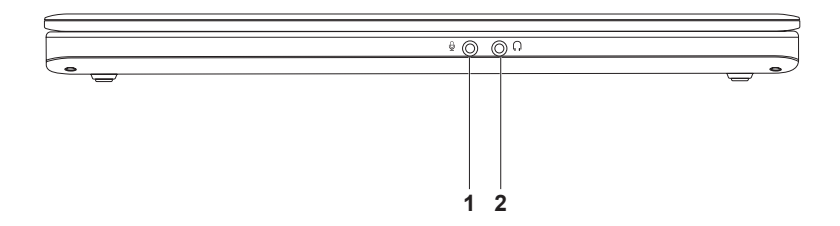

- **1 فتحة كابل الأمان** تُستخدم لتوصيل أحد أجهزة الحماية ضد السرقة المتوفرة في الأسواق بجهاز الكمبيوتر ـ **مالحظة:** قبل قيامك بشراء أحد أجهزة الحماية ضد السرقة، تأكد أنه يناسب فتحة كابل األمان الموجودة في الكمبيوتر لديك.
	- **2 موصل VGA** لتوصيل أجهزة الفيديو، كشاشة أو جهاز عرض على سبيل المثال.
		- **3 موصل HDMI** للتوصيل بالتلفاز لكل من إشارات الفيديو والصوت .5.1

**مالحظة:** عند استخدامه مع شاشة، تتم قراءة إشارة الفيديو فقط.

- **4 موصل الشبكة**  لتوصيل الكمبيوتر بشبكة أو جهاز ذي نطاق ترددي عريض إذا كنت تستخدم شبكة سلكية.
- **5 موصل 2.0 USB** للتوصيل بأجهزة USB، مثل الماوس أو لوحة المفاتيح أو الطابعة أو محرك أقراص خارجي أو مشغل 3MP.
- Pro/MS MMC/SD **6 قارئ بطاقات ذاكرة يمكنه قراءة 7 أنواع بطاقات في فتحة واحدة** لتوفير طريقة سريعة ومالئمة لعرض ومشاركة الصور الفوتوغرافية الرقمية والموسيقى ومقاطع الفيديو والمستندات المخزنة على بطاقات الذاكرة (انظر "المواصفات الأساسية" في الصفحة [66](#page-12-0) لمعرفة بطاقات الذاكرة المدعومة).

**مالحظة:** ً يتم شحن جهاز الكمبيوتر الخاص بك مزودا ببطاقة بالستيكية فارغة مركبة في فتحة بطاقة الذاكرة. تحمي البطاقات الفارغة الفتحات غير المستخدمة من الغبار والجزيئات األخرى. احتفظ بالبطاقة الفارغة الستخدامها عندما ال تكون هناك بطاقة ذاكرة مركبة في الفتحة؛ فقد ال تتالءم البطاقات الفارغة الخاصة بأجهزة كمبيوتر أخرى مع الكمبيوتر الخاص بك.

استخدام كمبيوتر Inspiron المحمول

**ميزات الجانب األيسر**

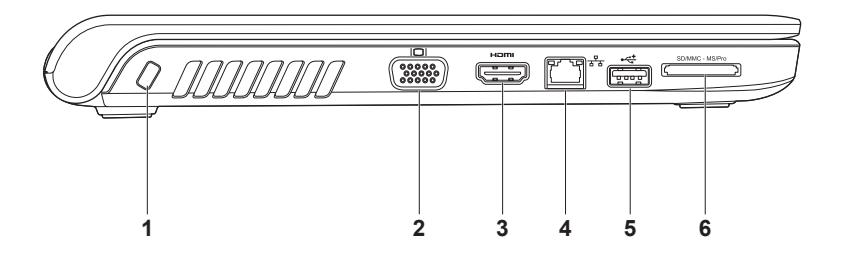

- **1 موصالت 2.0 USB( عدد 2 موصالت(**  للتوصيل بأجهزة USB، كماوس أو لوحة مفاتيح أو طابعة أو محرك أقراص خارجي أو مشغل 3MP.
	- **2 محرك أقراص ضوئية**  لتشغيل أو تسجيل األقراص المضغوطة أو أقراص DVD أو أقراص ray-Blu( اختياري(. تأكد من أن الجهة التي طُبع أو كُتب عليها موجهة نحو الأعلى عند إدخال الأقراص. **تنبيه:** يدعم هذا المحرك األقراص ذات األشكال واألحجام غير القياسية ومع ذلك قد تتم مواجهة مشكلة تتعلق

بتدهور أداء المحرك وقد يلحق التلف بالمحرك في الحاالت الشديدة.

**3 زر اإلخراج** – لفتح محرك األقراص الضوئية عند الضغط عليه.

**4 موصل مهايئ التيار المتردد** – للتوصيل بمهايئ التيار المتردد إلمداد الكمبيوتر بالطاقة وشحن البطارية.

**استخدام كمبيوتر Inspiron المحمول**

يوفر هذا القسم معلومات حول الميزات المتوفرة بالطراز 1470/1570 Inspiron الخاص بك. **ميزات الجانب األيمن**

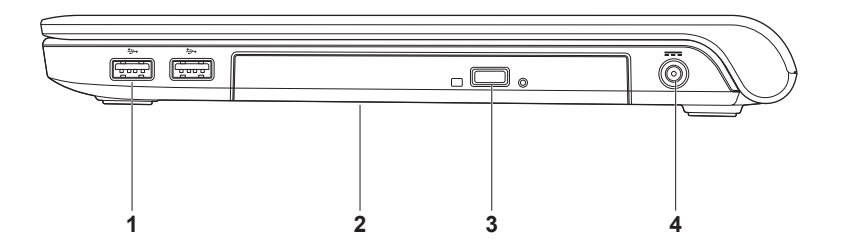

نظام التشغيل 7 **R**Windows

- **.1** احفظ أية ملفات مفتوحة ثم أغلقها، واخرج من أية برامج مفتوحة.
- **.2** انقر فوق **Start( ابدأ(** ← **Panel Control Network and Sharing** ←**)التحكم لوحة) Center( مركز الشبكة والمشاركة(**← **Set up a new connection or network )إعداد اتصال جديد أو شبكة جديدة(**← **Connect Internet the to( االتصال باإلنترنت(**. يظهر  **االتصال )Connect to the Internet** إطار **باإلنترنت(**.
- **مالحظة:** إذا كنت ال تعرف نوع االتصال المطلوب تحديده، فانقر فوق **choose me Help( المساعدة في االختيار(** أو اتصل بمزود خدمة اإلنترنت الذي تتعامل معه.
	- **.3** اتبع اإلرشادات التي تظهر على الشاشة واستخدم معلومات اإلعداد التي قام مزود خدمة اإلنترنت بتوفيرها الستكمال اإلعداد.

إعداد كمبيوتر Inspiron المحمول

<span id="page-64-0"></span>**إعداد االتصال باإلنترنت**

يختلف مزودو خدمة اإلنترنت والعروض التي يوفرونها باختالف الدولة. اتصل بمزود خدمة اإلنترنت الذي تتعامل معه لتتعرف على العروض المتوفرة في دولتك.

إذا لم تتمكن من االتصال باإلنترنت بينما كنت تنجح في الاتصال سابقًا، فيحتمل انتهاء خدمة مزود خدمة الإنترنت. اتصل بمزود خدمة اإلنترنت لديك للتحقق من حالة الخدمة، أو حاول االتصال في وقت الحق.

قم بتحضير المعلومات الخاصة بمزود خدمة اإلنترنت. وإذا لم يكن لديك مزود خدمة إنترنت، فيمكن لمعالج **to Connect Internet the( االتصال باإلنترنت(** مساعدتك في الحصول على أحد مزودي الخدمة.

**إلعداد االتصال باإلنترنت:**

نظام التشغيل **R**Vista Windows

- **مالحظة:** تنطبق اإلرشادات التالية على طريقة العرض االفتراضية بنظام التشغيل Windows، ولذلك فقد ال تنطبق في حالة ضبط كمبيوتر TMDell على طريقة العرض الكالسيكية بنظام التشغيل Windows.
	- **.1** احفظ أية ملفات مفتوحة ثم أغلقها، واخرج من أية برامج مفتوحة.
	- **.2** انقر فوق **Start( ابدأ(** ← **Panel Control )لوحة التحكم(**.
	- **.3** انقر فوق **Internet and Network( الشبكة Network and Sharing** ←**)وإنترنت** Center(مركز الشبكة والمشاركة)← **Center اتصال إعداد )a connection or Network Connect to the Internet** ←**)شبكة أو )االتصال باإلنترنت(.** يظهر إطار **to Connect Internet the( االتصال باإلنترنت(**.
- **مالحظة:** إذا كنت ال تعرف نوع االتصال المطلوب تحديده، فانقر فوق **choose me Help( المساعدة في االختيار(** أو اتصل بمزود خدمة اإلنترنت الذي تتعامل معه.
	- **.4** اتبع اإلرشادات التي تظهر على الشاشة واستخدم معلومات اإلعداد التي قام مزود خدمة اإلنترنت بتوفيرها الستكمال اإلعداد.

- **إعداد اتصال السلكي مالحظة:** إلعداد جهاز التوجيه الالسلكي، انظر الوثائق المرفقة معه.
- <span id="page-65-0"></span>قبل أن تتمكن من استخدام اتصال اإلنترنت الالسلكي، يتعين عليك توصيل الكمبيوتر بجهاز التوجيه الالسلكي لديك.
	- **إلعداد االتصال بجهاز توجيه السلكي:**
		- نظام التشغيل Vista Windows**®**
	- **.1** تأكد من تمكين الشبكة الالسلكية على الكمبيوتر الخاص بك )انظر "تمكين الشبكة الالسلكية أو تعطيلها" في الصفحة [10\(](#page-68-0).
	- **.2** احفظ أية ملفات مفتوحة ثم أغلقها، واخرج من أية برامج مفتوحة.
	- **.3** انقر فوق **Start( ابدأ(** ← **To Connect )االتصال بـ(**.
	- **.4** اتبع اإلرشادات التي تظهر على الشاشة الستكمال اإلعداد.

نظام التشغيل 7 **R**Windows

- **.1** تأكد من تمكين الشبكة الالسلكية على الكمبيوتر الخاص بك )انظر "تمكين الشبكة الالسلكية أو تعطيلها" في الصفحة [10\(](#page-68-0).
- **.2** احفظ أية ملفات مفتوحة ثم أغلقها، واخرج من أية برامج مفتوحة.
- **.3** انقر فوق **Start( ابدأ(** ← **Control Network and** ←**)التحكم لوحة )Panel Center Sharing( مركز الشبكة والمشاركة(**← .**)بشبكة االتصال )Connect to a network**
	- **.4** اتبع اإلرشادات التي تظهر على الشاشة الستكمال اإلعداد.

إعداد كمبيوتر Inspiron المحمول

## **االتصال باإلنترنت )اختياري(**

لالتصال باإلنترنت، تحتاج إلى استخدام مودم خارجي أو اتصال شبكة ومزود خدمة إنترنت.

إذا لم يكن مودم USB الخارجي أو مهايئ الشبكة المحلية الالسلكية )WLAN ً ) جزءا من طلب الشراء األصلي، فيمكنك شراؤه من موقع الويب الخاص بشركة Dell على العنوان .**www.dell.com**

**إعداد اتصال سلكي**

- •إذا كنت تستخدم اتصال DSL أو اتصال مودم القمر الصناعي/كابل، فاتصل بمزود خدمة اإلنترنت أو مقدم خدمة الهاتف الخلوي للحصول على إرشادات اإلعداد.
- • ً إذا كنت تستخدم اتصاال ً هاتفيا، فقم بتوصيل الخط الهاتفي بمودم USB الخارجي االختياري وبموصل الهاتف على الحائط قبل إعداد اتصالك باإلنترنت. إلكمال إعداد االتصال السلكي باإلنترنت لديك، اتبع اإلرشادات الواردة في "إعداد االتصال باإلنترنت" في الصفحة .[14](#page-64-0)

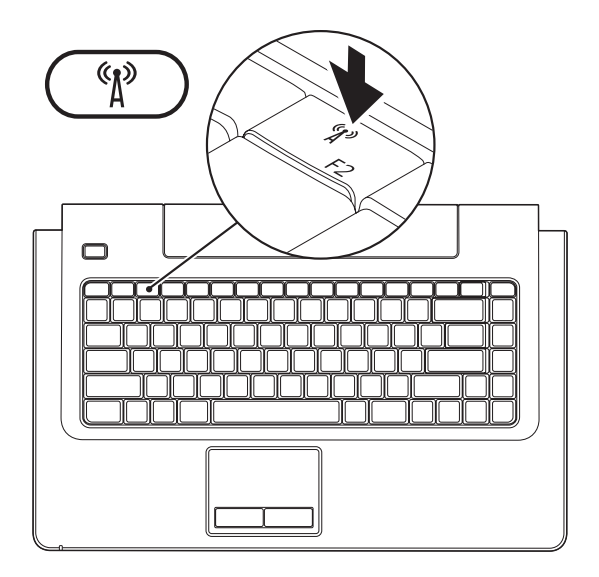

إعداد كمبيوتر Inspiron المحمول

## **تمكين الشبكة الالسلكية )اختيارية( أو تعطيلها**

اضغط على المفتاح أو المفتاحين >2F><Fn >بلوحة المفاتيح لتمكين الشبكة الالسلكية أو تعطيلها. وستظهر رموز تشغيل الشبكة الالسلكية أو إيقاف تشغيلها على الشاشة لتشير إلى الحالة.

<span id="page-68-0"></span>تشغيل الشبكة الالسلكية:

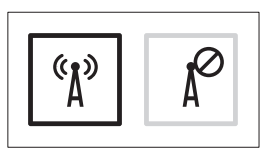

إيقاف تشغيل الشبكة الالسلكية:

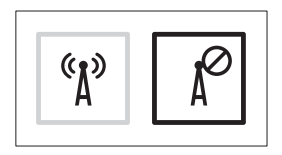

للحصول على معلومات حول تغيير وظيفة المفتاح Fn، انظر "مفاتيح التحكم في الوسائط المتعددة" في الصفحة [.26](#page-52-0)

## **إعداد نظام التشغيل Windows Microsoft**

نتم تهيئة كمبيوتر Dell الخاص بك مسبقًا باستخدام نظام التشغيل ®Microsoft. إلا عداد نظام التشغيل " Windows للمرة األولى، اتبع اإلرشادات التي تظهر على الشاشة. وهذه اإلرشادات إلزامية وقد تستغرق بعض الوقت إلكمالها. وستنقلك شاشات إعداد نظام التشغيل Windows عبر العديد من اإلجراءات، بما في ذلك قبول اتفاقيات الترخيص وتعيين التفضيالت وإعداد االتصال باإلنترنت.

**تنبيه: تجنب مقاطعة عملية إعداد نظام التشغيل. فقد يتسبب ذلك في جعل الكمبيوتر لديك غير قابل لالستخدام، ومن ثم ستحتاج إلى إعادة تثبيت نظام التشغيل.**

**مالحظة:** للحصول على األداء األمثل من الكمبيوتر الخاص بك، يُوصى بتنزيل أحدث أنظمة اإلدخال واإلخراج األساسي )BIOS )وبرامج التشغيل وتثبيتها على الكمبيوتر الخاص بك، والمتوفرة على موقع دعم Dell على الويب المتوفر على .**support.dell.com** العنوان

إعداد كمبيوتر Inspiron المحمول

**الضغط على زر الطاقة**

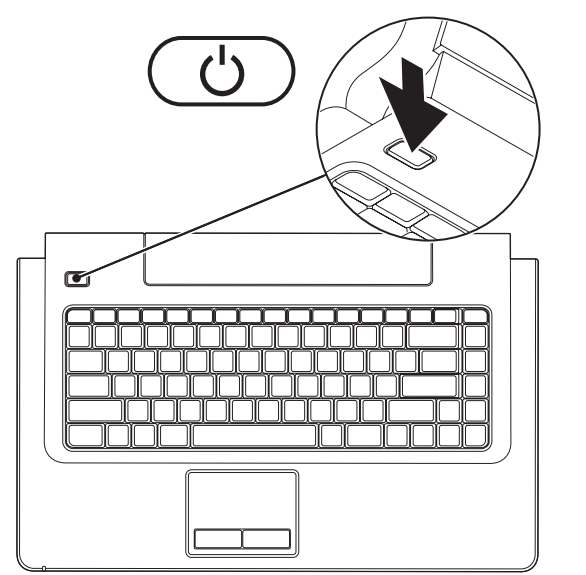

إعداد كمبيوتر Inspiron المحمول

**توصيل كابل الشبكة )اختياري(**

الستخدام اتصال شبكة سلكية، قم بتوصيل كابل الشبكة.

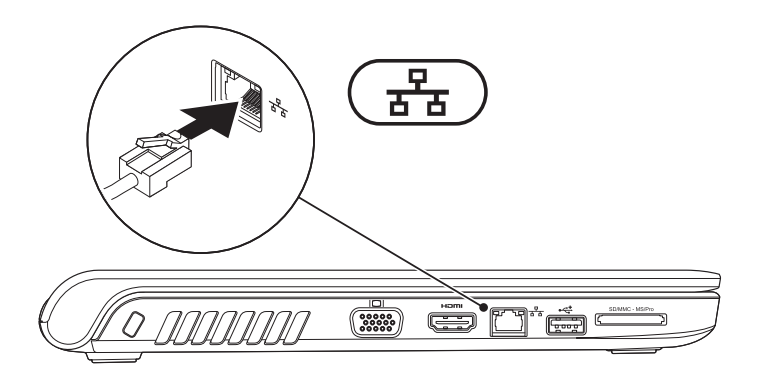
إعداد كمبيوتر. Inspiron المحمول

### **توصيل مهايئ التيار المتردد**

<span id="page-72-0"></span>صل مهايئ التيار المتردد بالكمبيوتر، ثم قم بتوصيله بمأخذ التيار الكهربائي بالحائط أو الجهاز الواقي من االرتفاع المفاجئ في شدة التيار.

- **تحذير: يصلح مهايئ التيار المتردد للعمل مع مآخذ التيار الكهربائي في مختلف أنحاء العالم. ومع ذلك، فموصالت وشرائح الطاقة تختلف من دولة إلى أخرى. لذلك، فإن استخدام كابل غير متوافق أو توصيل الكابل بشكل غير صحيح بمشترك طاقة أو مأخذ تيار كهربائي قد يتسبب في اندالع حريق أو إصابة الكمبيوتر بتلف دائم.**
- **مالحظة:** قم بتوصيل سلك الطاقة بالمهايئ بإحكام وتأكد من إضاءة المصباح الموجود على المهايئ حينما تقوم بتشغيل الطاقة.
- **مالحظة:** ال تستخدم إال مهايئ تيار متردد من Dell من النوع E-3PA أو -10PA أو -12PA مع الكمبيوتر الخاص بك.

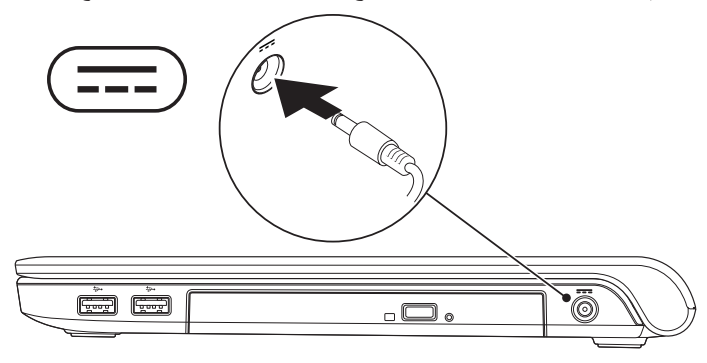

# **إعداد كمبيوتر Inspiron المحمول**

يقدم هذا القسم معلومات حول كيفية إعداد الكمبيوتر المحمول .Dell™ Inspiron™ 1470/1570

## **قبل إعداد الكمبيوتر**

عند تعيين موضع جهاز الكمبيوتر، تأكد من إتاحة الوصول السهل إلى مصدر الطاقة وتوفير تهوية كافية وسطح مستوٍ<br>. لوضع الكمبيوتر عليه.

قد تتسبب إعاقة تدفق الهواء حول الكمبيوتر المحمول طراز Inspiron في جعله عرضة للسخونة الزائدة. لمنع حدوث السخونة الزائدة، تأكد من ترك مسافة 10.2 سم (4 بوصات) على الأقل في الجانب الخلفي من الكمبيوتر ومسافة 5.1 سم (بوصتان) على الأقل في كافة الجوانب الأخرى. تجنب تمامًا وضع جهاز الكمبيوتر في مكان مغلق، كخزانة أو درج عندما يكون قيد التشغيل.

<span id="page-73-0"></span>**تحذير: تجنب سد فتحات التهوية أو دفع األجسام داخلها أو ترك األتربة تتراكم بها. تجنب وضع كمبيوتر Dell الخاص بك أثناء تشغيله في بيئة يكون تدفق ً الهواء بها منخفضا، مثل الحقائب المغلقة. فقد تتسبب إعاقة تدفق الهواء في إتالف الكمبيوتر أو نشوب حريق. يقوم الكمبيوتر بتشغيل المروحة عندما تزداد ُ سخونته. الصوت المرتفع الذي ينبعث من المروحة يعد ً أمر ً ا طبيعيا وال يشير إلى وجود مشكلة في المروحة أو الكمبيوتر.**

**تنبيه: إن وضع األشياء الثقيلة أو الحادة على الكمبيوتر أو تكديسها فوقه قد يتسبب في إلحاق تلف دائم بالكمبيوتر.**

#### **المحتويات**

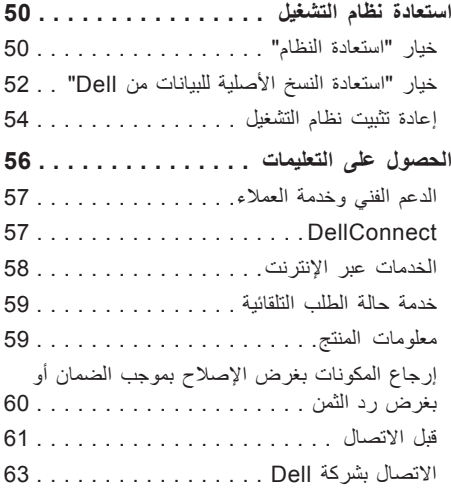

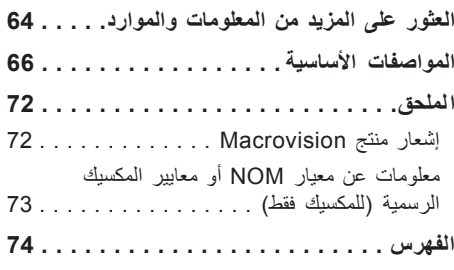

**المحتويات**

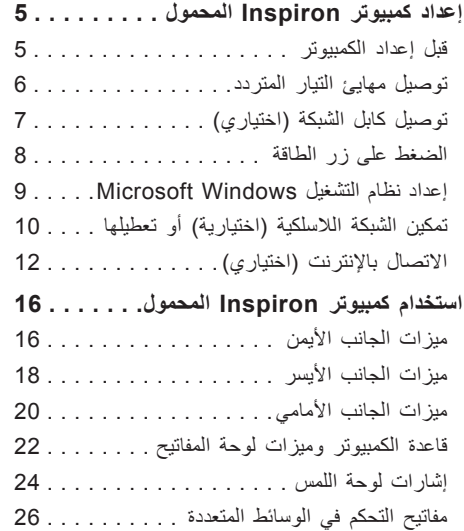

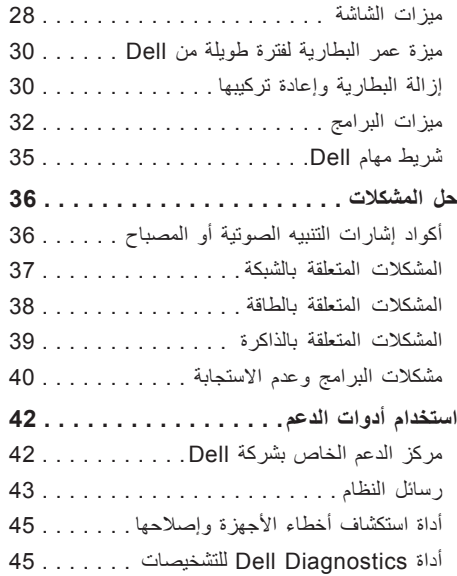

### **المالحظات والتنبيهات والتحذيرات**

**مالحظة:** تشير كلمة "مالحظة" إلى معلومات مهمة تساعدك على االستفادة بشكل أفضل من الكمبيوتر الخاص بك. **تنبيه: تشير كلمة "التنبيه" إلى احتمال تلف المكونات المادية أو فقدان البيانات، ويخبرك بكيفية تجنب المشكلة. تحذير: تشير كلمة "تحذير" إلى احتمال حدوث تلف بالممتلكات أو التعرض إلصابة جسدية أو الوفاة.**

**المعلومات الواردة في هذا المستند عرضة للتغيير دون إشعار.**

**© 2009 Inc Dell. كافة الحقوق محفوظة.**

 $\mathcal{L}=\mathcal{L}$  , we can also the set of the set of the set of the set of the set of the set of the set of the set of the set of the set of the set of the set of the set of the set of the set of the set of the set of the s

يُ ً حظر تماما إعادة إصدار هذه المواد بأية طريقة كانت دون الحصول على إذن كتابي من شركة ..Inc Dell

العالمات التجارية المستخدمة في هذا النص: Dell وشعار DELL وInspiron وHERE IS YOURS وDellConnect هي عالمات تجارية لصالح شركة Dell Inc.، كما أن Celeron , Pentium , Intel هي علامات تجارية مسجلة و Core هي علامة تجارية لصالح شركة Intel Corporation في الواليات المتحدة ودول أخرى، أما Microsoft و Windows و Vista Windows وشعار زر بدء نظام Vista Windows فهي إما عالمات تجارية أو علامات تجارية مسجلة لصالح شركة Microsoft Corporation في الولايات المتحدة و/أو دول أخرى، كما أن Blu-ray Disc هي علامة تجارية مسجلة لصالح شركة Blu-ray Disc Association و Bluetooth هي علامة تجارية مسجلة مملوكة لشركة Bluetooth SIG, Inc. وتستخدمها شركة Dell بموجب ترخيص.

قد يتم استخدام علامات تجارية وأسماء تجارية أخرى في هذا المستند للإشارة إلى الكيانات المالكة لهذه العلامات والأسماء أو إلى منتجاتها. تنفي شركة .Inc Dell أي سعي من جانبها المتالك عالمات تجارية أو أسماء تجارية بخالف تلك الخاصة بها.

**يوليو 2009 رقم القطعة: WH6N3 اإلصدار 00A**

# **INSPIRON™**

**دليل اإلعداد**

P04G001و P04F001 النوعان P04G seriesو P04F الطرازان

# **INSPIRON™**

**دليل اإلعداد**

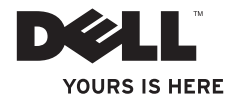